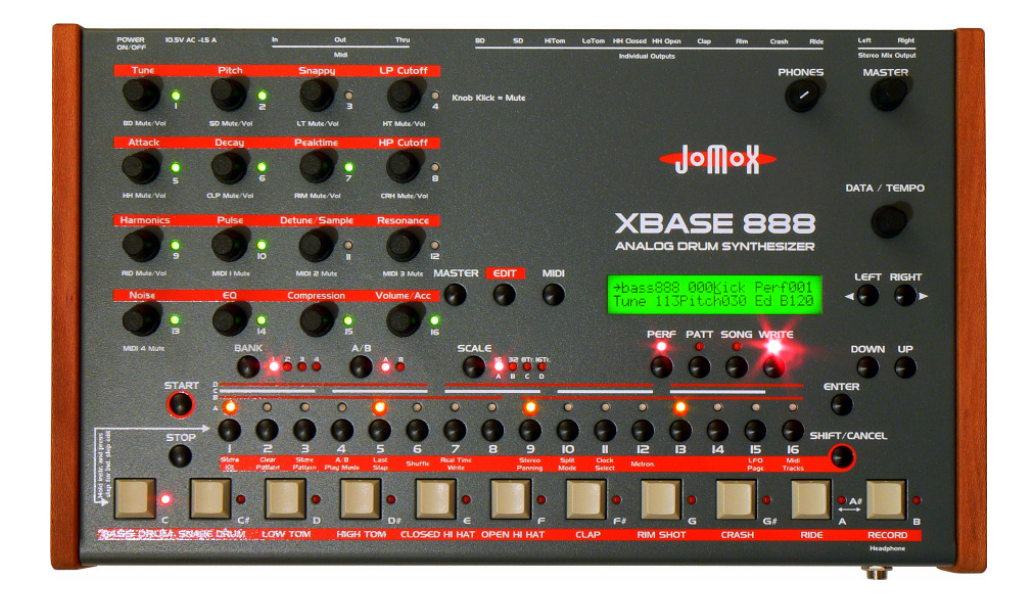

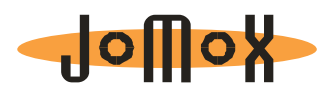

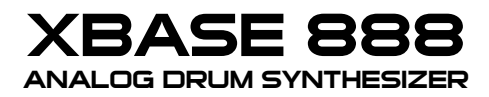

**Bedienungsanleitung** 

**OS 1.0x** 

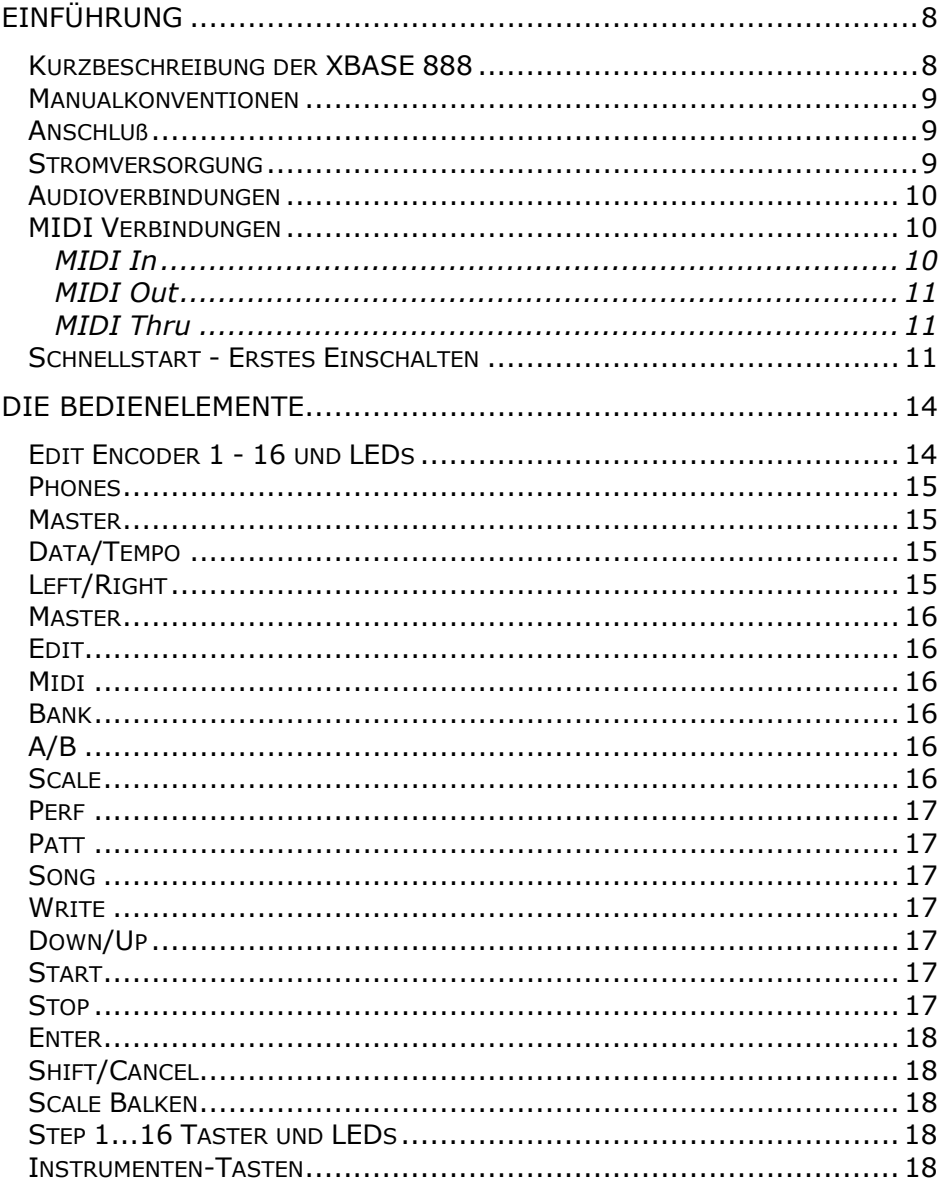

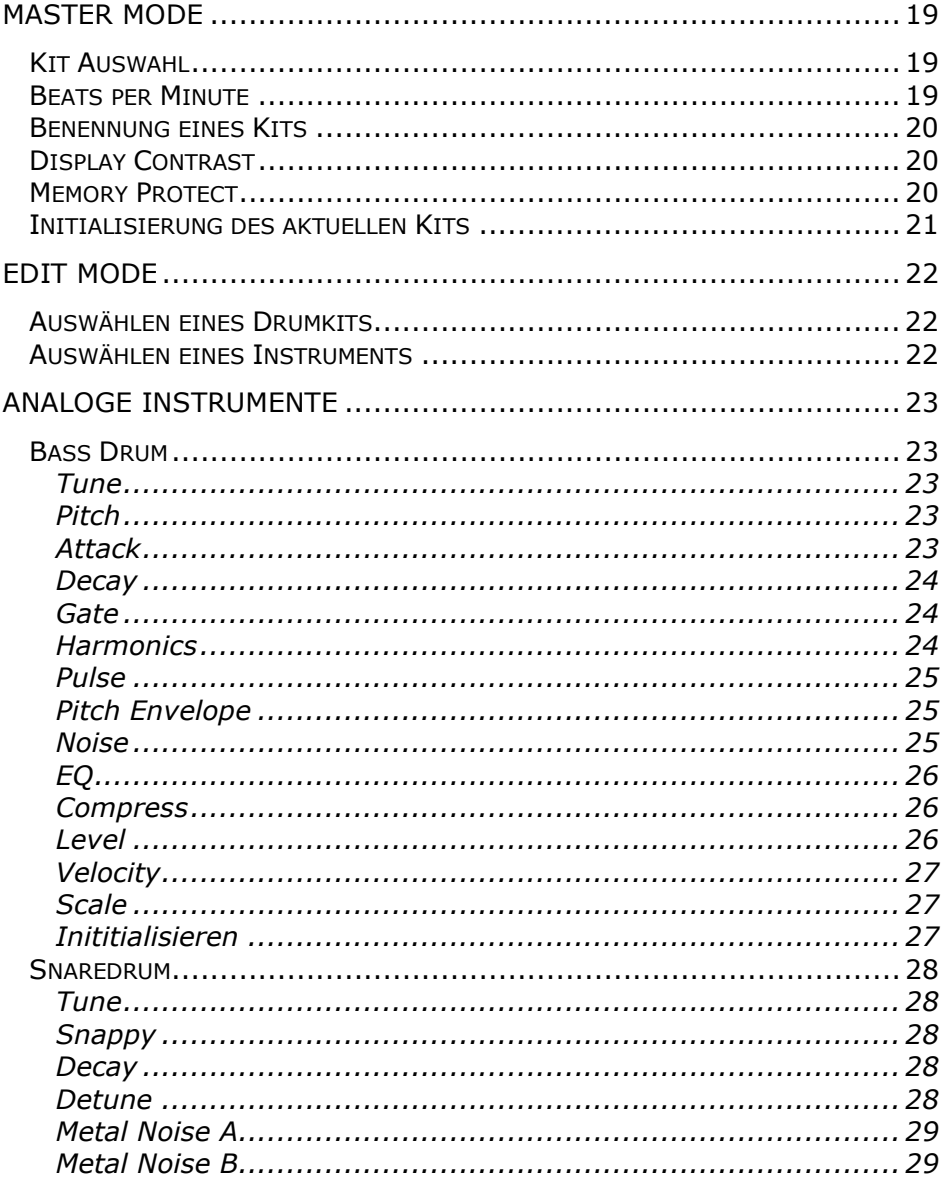

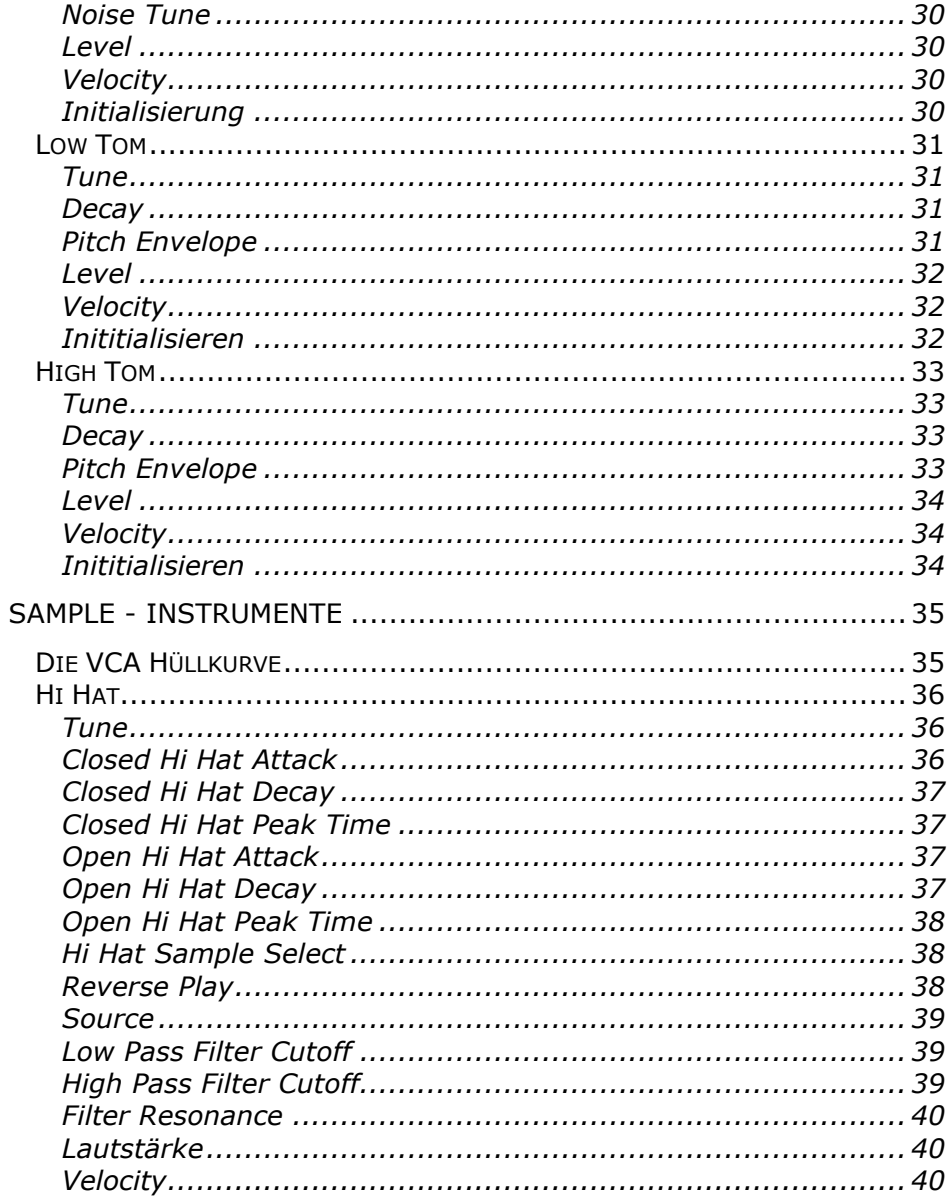

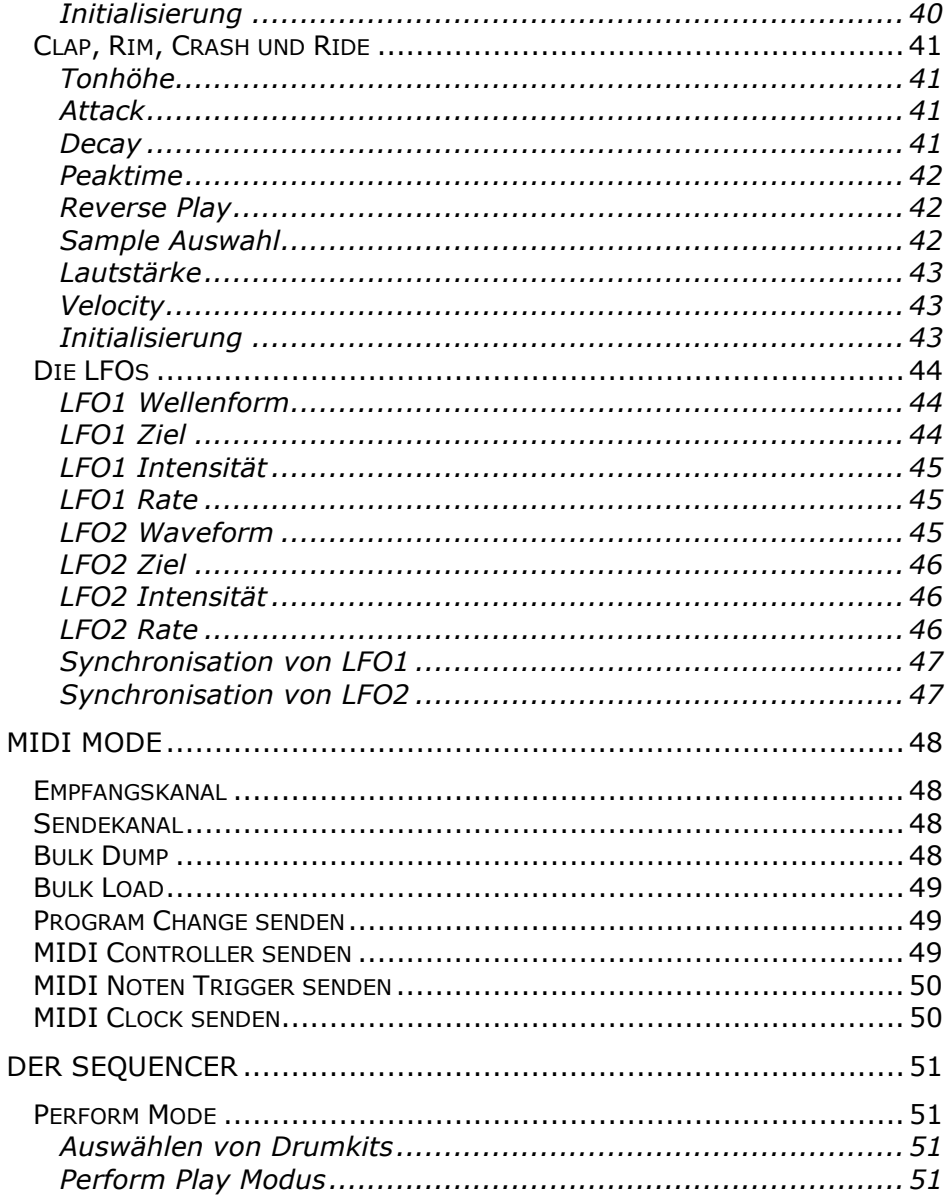

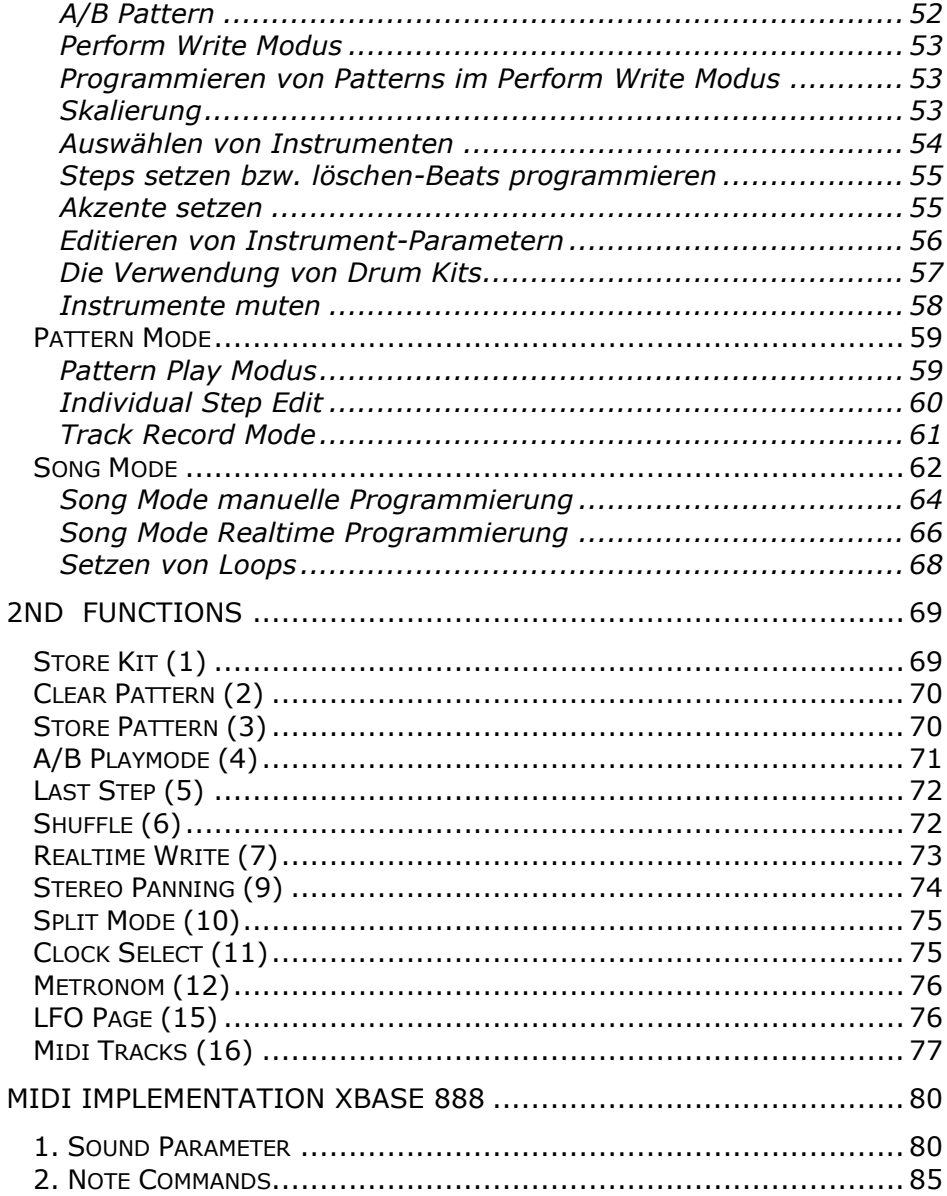

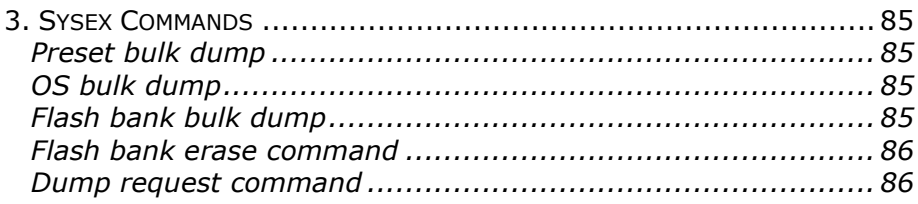

# Einführung

Vielen Dank, daß Sie sich für eine XBASE 888 von JoMoX entschieden haben!

Wir sind uns einigermaßen sicher, dass Ihnen der Spaß mit diesem außergewöhnlich gut klingenden analogen Drum Synthesizer noch recht lange erhalten bleiben wird. Denn hier werden keine irgendwann langweiligen Samples abgespielt, sondern die Klänge direkt erzeugt. Und die Vielfal der Parameter sorgt dafür, dass die Sounds nie ganz ausgehen, denn z.B. allein die Klangparameter der Bass Drum lassen eine theoretische Gesamtzahl von etwa 19 Trillarden Kombinationen zu. Da braucht man ganz schön lange, um die alle durchzuhören…;)

### Kurzbeschreibung der XBASE 888

Die XBASE 888 ist ein Drumcomputer mit 9 Instrumenten. Vier von ihnen sind vollständig aus analogen Schaltungen aufgebaut, bieten aber dank ausgeklügelter Schaltungstechnik die Vorteile digitaler Steuerung aller Parameter.

Die restlichen fünf Instrumente basieren auf 8-bit Samples, welche durch eine analoge Hüllkurve bearbeitet werden. Natürlich sind auch hier alle Parameter digital steuerbar und damit abspeicherbar und über Midi fernsteuerbar.

Um die Klangerzeugung so wenig wie möglich zu beeinflussen, sind alle D/A Wandler speziell auf die Parameter angepasst, diskret aufgebaut und in die Schaltungen integriert worden. Die Parameter werden dadurch für jeden Instrumenten-Trigger praktisch ohne jede Verzögerung bereitgestellt. Daher ist in der XBASE 888 ein relativ großer Hardwareaufwand erforderlich.

Durch die Verwendung von Encodern anstelle von Potentiometern gehören lästige Parametersprünge der Vergangenheit an. Die Editierung aller Instrumentenparameter ist grundsätzlich sowohl per Instrumenten-Encoder als auch über den Cursor mit Left/Right-Taster und Data Encoder möglich.

Das Herz eines Drumcomputers ist natürlich der Sequenzer. Die XBASE 888 besitzt einen klassischen Lauflicht Stepsequenzer, welcher unter anderem unterschiedlichste Quantisierungen, Midi Clock Synchronisation und Shuffle ermöglicht, außerdem können mit 4 Midispuren auch noch externe Klangerzeuger angesteuert werden. Befindet sich die XBASE 888 im Pattern Modus, so kann jedes Instrument auf jedem Step eine andere Soundeinstellung haben. So kann man beispielsweise in der Bass Drum Spur, dank ihrer äußerst flexiblen Klangerzeugung, auch mal eine Bassline programmieren. Bei den samplebasierten Instrumenten kann auf jedem Step ein anderes Sample erklingen.

Bei der XBASE 888 ist es nun auch möglich, eigene Samples per MIDI Dump zu laden. Ein kostenloses Sample Editor Tool kann auf der Jomox Website www.jomox.de heruntergeladen werden.

# Manualkonventionen

Um dieses Manual übersichtlicher zu gestalten, werden im folgenden alle im Text aufgeführten Bedienelemente der XBASE 888 in runde Klammern gesetzt und fett gedruckt.

also z.B. Drücken Sie die (Master)-Taste. Display-Inhalte und Werte sind so gekennzeichnet: <Perf000>

### Anschluß

Verwenden Sie ihre XBASE 888 bitte nur in trockenen Räumen ! Auf der Rückseite des Gehäuses finden Sie folgende Anschlüsse:

### Stromversorgung

Stecken Sie das mitgelieferte Netzteil in eine freie Steckdose und verbinden Sie es mit der Stromversorgungsbuchse 12V~ AC IN der XBASE 888. Sollten Sie aus irgendeinem Grund nicht das original Netzteil benutzen, so achten Sie bitte darauf, ein

Wechselspannungsnetzteil (AC/AC) mit 12 V~ und mindestens 1A zu verwenden.

Verbinden Sie die XBASE 888 niemals mit einem AC/DC Netzteil, denn das Gerät könnte Schaden nehmen!

# Audioverbindungen

Schalten Sie bitte sowohl die XBASE 888 als auch ihr Mischpult aus!

Die XBASE 888 verfügt über einen Mainausgang, an dem alle Audiosignale aller Instrumente anliegen. Wird ein Kabel in einen Einzelausgang gesteckt, wird das entsprechende Instrument von dem Mainbus entfernt.

Alle Audioausgänge sind unsymmetrisch.

Verwendet man für den Mainausgang ein Insert Kabel, so hat man Zugriff auf das Mix-Signal und auf das Ausgangssignal des Filters.

Verbinden Sie nun die gewünschten Audioausgänge über 6.3 mm Klinkenkabel mit den Audioeingängen ihres Mischpultes.

### MIDI Verbindungen

### MIDI In

Über die MIDI-In Buchse kann die XBASE 888 von MIDI-fähigen Geräten, wie z.B. Masterkeyboards, Computern etc. angesteuert bzw. synchronisiert werden.

» Hinweis: Senden Sie immer so wenig Midi-Daten wie nötig. Je mehr Daten über die Midi-Leitung gehen, desto schlechter wird das Timing. Sehen sie in der MIDI Implementationtabelle am Ende dieses Manuals nach, welche Daten von der XBASE 888 verarbeitet werden.

Verbinden Sie die MIDI-In Buchse der XBASE 888 mit der MIDI-Out Buchse des anzuschließenden Gerätes.

### MIDI Out

Über die MIDI-Out Buchse sendet die XBASE 888 MIDI-Daten an andere Geräte, wie z.B. Computer, Synthesizer etc. Verbinden Sie die MIDI- Out Buchse der XBASE 888 mit der MIDI-IN Buchse des anzuschließenden Gerätes.

#### MIDI Thru

MIDI-Daten, die am MIDI-In Anschluß anliegen, werden durchgeschleift und über die MIDI-Thru Buchse wieder unverändert ausgegeben. Hier können weitere MIDI-fähige Geräte angeschlossen werden.

# Schnellstart - Erstes Einschalten

Schließen Sie die XBASE 888 an einen geeigneten Verstärker oder an ein Mischpult an.

Bevor Sie einschalten, drehen Sie bitte sowohl den Phones- als auch den Master-Fader am Mischer auf 0.

Nach dem Einschalten werden Sie durch folgende Anzeige begrüßt:

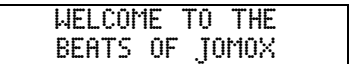

Betätigen Sie die (Start)-Taste, um den Seguenzer zu starten. Jetzt können Sie den Master- bzw. den Phonesregler auf eine für Sie angenehme Lautstärke drehen. Bitte beachten Sie, das der Master Volume Regler nur in Software arbeitet und die interne Dynamik herabsetzen kann. Für die beste Performance lassen Sie ihn am besten auf 127 und benutzen Sie den Mixer zur Lautstärkeeinstellung.

Mit den 16 (Step)-Tasten können Sie ein anderes Pattern der aktuellen Bank auswählen. Alternativ kann man mit den (Up)- und (Down)-Tastern das gleiche erreichen. Um zwischen den verschiedenen Bänken umzuschalten drücken Sie einfach auf die (Bank)-Taste, Sie können hiermit zyklisch die Banknummer durchschalten. Wenn Sie die Geschwindigkeit verändern möchten, drücken Sie einfach auf die (Master)-Taste gefolgt von der (Right)- Taste. Regeln Sie jetzt die Geschwindigkeit mit dem (Data/Tempo)-Encoder.

Nun wissen Sie wie man Patterns auswählt, und als nächstes lernen Sie die unterschiedlichen Modi der XBASE 888 kennen. Nach dem Einschalten befinden Sie sich zunächst im Perform Mode, was bedeutet dass alle Steps einer Instrumenten - Spur auf den gleichen Sound Buffer zugreifen, d.H. die Soundeinstellungen sind für jeden Step gleich. Den Encodern sind zunächst die Parameter der Bassdrum zugeordnet. Über die Encoder können Soundveränderungen bei laufendem Sequenzer vorgenommen werden. Neben jedem Encoder befindet sich eine LED welche grün leuchtet, wenn der jeweilige Parameter bei dem ausgewählten Instrument existiert. Wollen Sie ein anderes Instrument editieren, drücken Sie die (Write)-Taste - Sie befinden sich jetzt im Perform Write Modus. Nun wählen Sie über die Instrument Tasten das gewünschte Instrument aus, und sofort zeigen die LEDs die Parameter des gewählten Instruments an. Sollten Sie das Instrument nicht bei laufendem Sequenzer editieren wollen, müssen Sie durch erneutes Betätigen des (Write)-Tasters den Perform Write Modus wieder verlassen, damit Sie das Instrument mit der entsprechenden Instrument Taste Triggern können.

Als nächstes sehen wir uns den Master Modus an. Drücken Sie dazu die (Master)-Taste. Nun sind den Encodern die individuellen Instrument Volumes zugeordnet, und darüber hinaus kann ein einzelnes Instrument durch Druck auf den entsprechenden Encoder stummgeschaltet werden. Die LEDs neben den Encodern zeigen an, ob ein Instrument stummgeschaltet ist oder nicht. Das Stummschalten der Instrumente ist unabhängig vom Betriebsmodus in welchem sich die XBASE 888 befindet, d.h. egal ob sie sich im Perform-, im Pattern-, im Edit- oder im Mastermodus befinden. Ein Drücken auf z.B. Encoder 1 führt immer zum Stummschalten der Bassdrum.

Programmieren Sie nun ihr erstes eigenes Drumpattern. Schalten Sie dazu zunächst mittels (Bank)-Taste auf Bank 3. Mittels (Step 1)- Taste wählen Sie das erste freie Pattern aus. Begeben Sie sich nun in den Perform Write Modus und wählen Sie durch Druck auf die

entsprechende Instrument Taste z.B. die Bassdrumspur aus. Starten Sie jetzt den Sequenzer und betätigen Sie die gewünschten (Step)- Tasten. Mit den Instrumenten-Tasten können Sie eine andere Spur anwählen und nach und nach ihr Drumpattern programmieren. Wollen Sie eine Betonung setzen, so drücken Sie die entsprechende (Instrument)-Taste ein weiteres Mal, woraufhin die Instrumenten-LED blinkt. Wenn Sie nun mit den Step Tasten einen Accent setzen, leuchtet die entsprechende Step-LED orange.

Nun wollen wir uns den Pattern Mode ansehen. Drücken Sie dazu auf die (Pattern)-Taste. Hören Sie sich am besten zunächst ein paar Werkspattern an, um sich mit den Möglichkeiten der XBASE 888 vertraut zu machen.

Eigentlich funktioniert die Pattern-Programmierung genauso wie im Perform Mode, nur besitzt jetzt jeder Step einer Spur einen eigenen Sound Speicher, d.h. Sie können auf jedem Step eine andere Soundeinstellung abspeichern. Wählen Sie also zunächst ein freies Pattern aus. Drücken Sie nun falls die Patt LED noch nicht leuchtet die (Patt)-Taste gefolgt von der (Write)-Taste.

Wählen Sie nun mit den (Instrument)-Tasten z.B die Bassdrum aus. Wenn Sie Steps setzen wollen ist es wichtig, daß Sie die entsprechende (Instrument)-Taste gedrückt lassen während Sie Steps auswählen. Die ausgewählten Steps werden jetzt durch Blinken angezeigt. Mit dem (Data/Temp)-Encoder können Sie nun eine Bass Drum aus den abgespeicherten Drum Kits auswählen. Darüberhinaus können Sie sich mit Hilfe der Instrumenten-(Encoder) auch eine eigene Bass Drum einstellen. Wenn Sie nun die (Write)-Taste zweimal hintereinander betätigen, wird ihre Auswahl gespeichert und Sie können die nächsten Steps auswählen. So ist es möglich auf jedem Step eine andere Bass Drum zu programmieren. Dies gilt natürlich für alle Instrumente.

Wenn Ihnen ein Pattern gefällt, sollten Sie es speichern. Dies erreichen Sie durch Drücken auf (Shift/Cancel) gefolgt von (Step)-Taste 3. Quittieren Sie mit (Enter).

Viel Spaß beim Ausprobieren!

# Die Bedienelemente

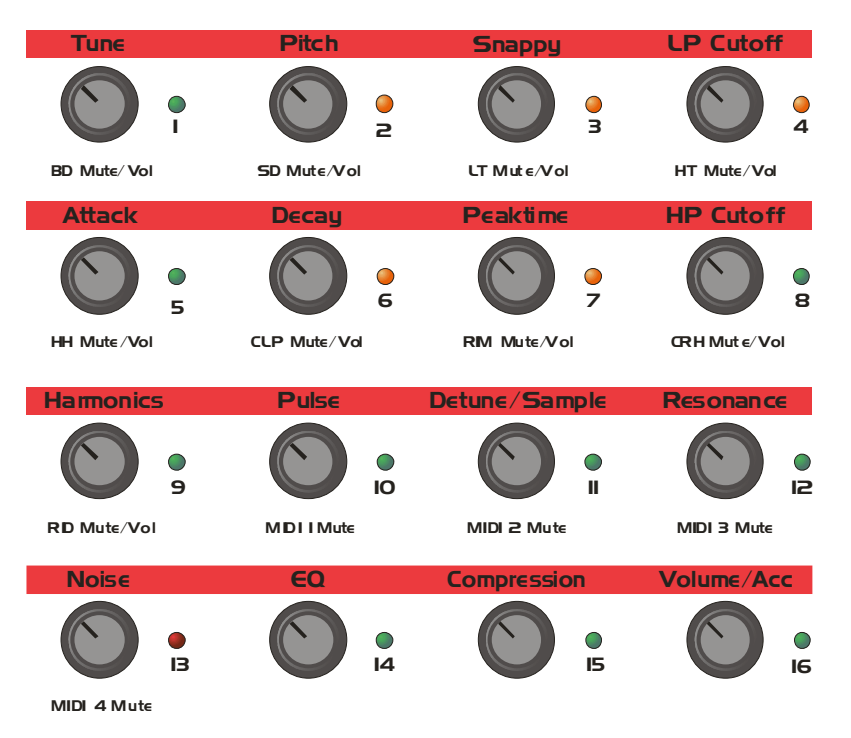

# Edit Encoder 1 - 16 und LEDs

Den 16 Encodern und LEDs sind, je nach Modus, unterschiedliche Funktionen zugeordnet.

Grundsätzlich können die der Beschriftung entsprechenden Instrumente mit einem Druck auf den jeweiligen Encoder stummgeschaltet werden. Ist ein Instrument stummgeschaltet, so blinkt die rechts vom Encoder angeordnete LED rot.

Im Master Mode dienen die Encoder dem Einstellen der einzelnen Instrumentenlautstärken.

Im Edit Mode gilt die rot unterlegte Beschriftung oberhalb der

einzelnen Encoder. Die LEDs geben Auskunft darüber, ob der jeweilige Parameter bei dem ausgewählten Instrument editiert werden kann, sie leuchten in diesem Fall grün.

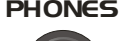

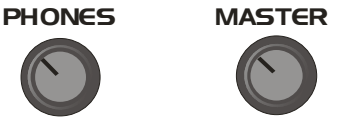

#### Phones

Mit diesem Regler bestimmen Sie die Kopfhörerlautstärke. Master

Mit diesem Regler stellen Sie die Gesamtlautstärke ein.

DATA / TEMPO

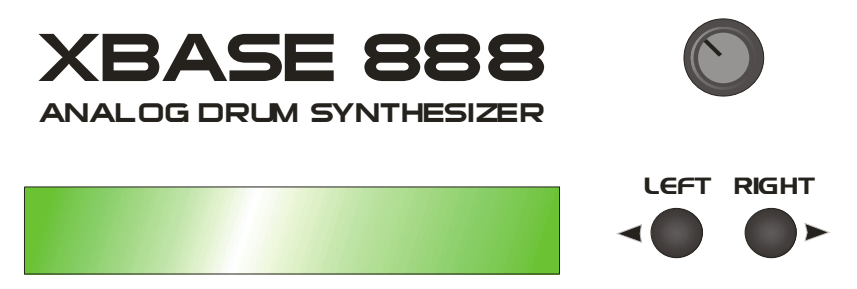

### Data/Tempo

Dieser Encoder dient dem Verändern von Parametern, die Sie mit den beiden Tasten (Left) und (Right) ausgewählt haben. Außerdem wird mit diesem Encoder das Tempo des Sequenzers eingestellt.

### Left/Right

Diese Taster dienen der Navigation und bewegen den Cursor im Display Menü.

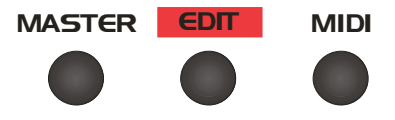

#### Master

Mit diesem Taster gelangen Sie in den Master Mode, im Display erscheint rechts unten : <Ma>

#### Edit

Mit diesem Taster wechseln Sie in den Edit Mode, im Display erscheint rechts unten: <Ed>

#### Midi

Mit diesem Taster wechseln Sie in den Midi Mode.

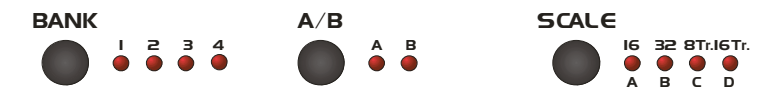

#### Bank

Mit dem Bank Taster können Sie zyklisch zwischen den vier Pattern Bänken umschalten.

#### A/B

Mit diesem Taster schalten Sie zwischen den beiden alternativen Pattern A und B um.

#### Scale

Mit diesem Taster schalten Sie zyklisch zwischen verschiedenen Quantisierungen um. Dies sind im einzelnen: 1/16 , 1/32 , 1/8 Triolen und 1/16 Triolen.

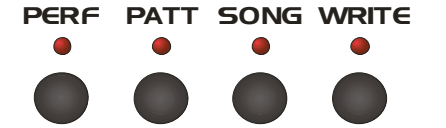

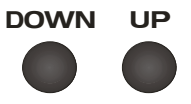

#### Perf

Dieser Taster aktiviert den Performance Modus des Sequenzers.

### Patt

Dieser Taster aktiviert den Pattern Modus des Sequenzers.

### Song

Dieser Taster aktiviert den Song Modus.

### Write

Mit diesem Taster gelangen sie, entsprechend des momentan gewählten Modus, in den Performance Write, den Pattern Write oder den Song Write Modus.

#### Down/Up

Diese beiden Taster dienen dem Pattern-Wechsel.

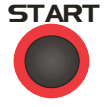

#### Start

Mit diesem Taster starten sie den Sequenzer.

**STOP** 

### Stop

Mit dieser Taste halten Sie den Sequenzer an.

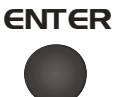

#### Enter

Mit diesem Taster müssen diverse Einstellungen bestätigt werden.

#### Shift/Cancel

SHIFT/CANCEL

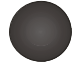

Durch Drücken dieser Taste kommen Sie an die 2nd Functions der Taster 1...16, außerdem können Sie diese Taste zum Abbrechen von Funktionen benutzen.

### Scale Balken

Die rotfarbenen Punkte bzw. hellen Balken, die mit A, B, C und D bezeichnet sind, geben an, wo die Grundschläge des gewählten Scalings liegen.

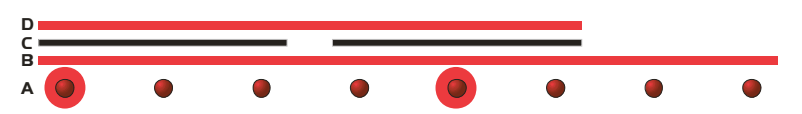

### Step 1...16 Taster und LEDs

Mit den 16 (Step)-Tastern werden Patterns programmiert und ausgewählt. Darüberhinaus bieten sie in Kombination mit der Shift Taste Zugriff auf 2nd Functions entsprechend der rot unterlegten Beschriftung.

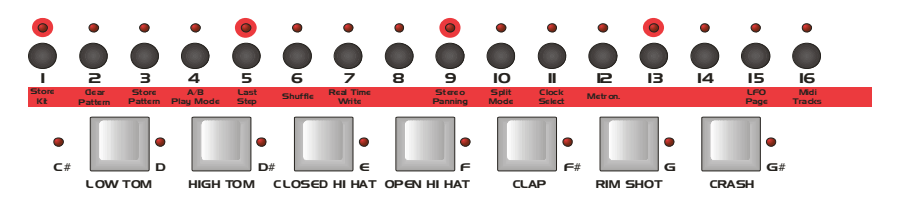

### Instrumenten-Tasten

Diese Tasten dienen sowohl dem Triggern und dem Auswählen von Instrumenten.

# Master Mode

Der Master Mode dient der Auswahl, dem Benennen und Speichern von Drumkits. Sie erkennen den Mastermode an einem "Ma" rechts unten im Display.

Mit den Reglern können Sie im Mastermode die einzelnen Volumes verändern (siehe Beschriftung). Im Display erscheinen links unten Balkenanzeigen, welche die Einzellautstärken anzeigen.

> Init Kit 123 Kick PerfOO1 Vol127 Ma B12O

Außerdem können Sie die Instrumente durch Drücken auf die (Edit Encoder) stummschalten. Ist ein Instrument stummgeschaltet, blinkt die zugehörige LED rot.

Mit den (Left) und (Right) Tastern können Sie folgende Parameter auswählen. Wenn Sie den (Master) Taster gedrückt haben, befinden Sie sich zunächst im Kit-Auswahl Parameter:

#### Kit Auswahl

Mit dem (Data/Tempo) Encoder können Sie zwischen 255 Drum Kits auswählen.

> Init Kit 223 Kick PerfOO1 Vol127 Ma B12O

#### Beats per Minute <BPM> <MID/039-255>

Mit diesem Parameter kann die Geschwindigkeit des Sequenzers in Viertel pro Minute eingegeben werden.Die niedrigste Geschwindigkeit unter 39 BPM schaltet auf Midiclock-Syncronisation um.

> Init Kit 223 Kick PerfOO1 BPM 123Name GO! Ma B123

#### Benennung eines Kits

Bewegen Sie den Cursor auf <Name GO!>. Betätigen Sie nun die (Enter) Taste, und der Cursor springt auf den Kit Namen.

> Init Kit O12 Kick PerfOO1 BPM 123Name GO! Ma B123

Mit dem (Data/Tempo) Encoder können Sie nun einen Buchstaben wählen. Mit den (Left) und (Right) Tasten gelangen Sie zum nächsten Buchstaben.

Mnit Kit O12 Kick PerfOO1 BPM 123Name OK? Ma B123

Abschließend drücken Sie die Entertaste, und im Display können Sie lesen:

> MyFavour 012 Kick Perf001<br>Drum kit stored - Ma B123 Drum kit stored

### Display Contrast <Contr> <030-110>

Bewegen Sie den Cursor auf den Kontrast Parameter. Hier können Sie den Kontrast des Displays anpassen.

> Init Kit 223 Kick PerfOO1 ContrO37MemPrOFF Ma B123

#### Memory Protect <MemPr> <on/off>

Bewegen Sie den Cursor auf den Memory Protect Parameter. Steht dieser Parameter auf <ON>, können weder Drumkits noch Patterns gespeichert werden.

> Init Kit 123 Kick PerfOO1 ContrO37MemPrOFF Ma B123

#### Initialisierung des aktuellen Kits  $\langle$ Init>  $\langle$ GO!>

Um alle Parameter eines Kits zu initialisieren, wählen Sie diesen Parameter aus und bestätigen Sie mit der (ENTER) Taste.

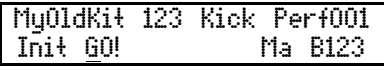

Nun erscheint im Display:

MyOldKit 123 Kick PerfOO1 Are you sure?NO Ma B123

Ändern Sie den Parameter mit dem (DATA/Tempo)-Encoder auf <YES>. Nach einer weiteren Bestätigung mit der (Enter) Taste wird das aktuelle Kit initialisiert.

> Init Kit 123 Kick PerfOO1 Are you sure?YES Ma B123

Es werden nur die Daten im flüchtigen Edit Buffer initialisiert! Wenn Sie danach nicht speichern, wird z.B. beim Drücken der Edit-Taste das alte Kit nachgeladen.

» Hinweis: Falls Memory Protect auf ON steht, werden Sie darauf hingewiesen. Gehen Sie in diesem Fall vorher auf den Parameter Memory Protect on stellen Sie ihn auf OFF.

# Edit Mode

Im Edit Mode werden sämtliche Instrumenten-Parameter verwaltet. Nachdem Sie durch Drücken der (Edit)-Taste in den Edit Mode gewechselt sind, können Sie, genau wie auch schon im Master Mode, mit den (Left)- und (Right)-Tasten durch die verschiedenen Parameter navigieren. Im Edit Mode sind den (Edit Encodern) die Instrumenten Parameter zugeordnet. Die neben den Encodern angeordneten LEDs leuchten grün, wenn ihnen ein Parameter zugeordnet ist.

Der erste Menüpunkt, der automatisch ausgewählt wird sobald die (Edit)-Taste betätigt wird, ist:

### Auswählen eines Drumkits

Mit dem (Data/Tempo) Encoder können Sie zwischen 255 Drumkits umschalten. Ein Drumkit umfasst alle Soundparameter aller Instrumente.

> It'sX888 OOOKick PerfOO1 Tune 113PitchO3O Ed B123

#### Auswählen eines Instruments

Bewegen Sie den Cursor auf den Instrumentenparameter. Nun drehen Sie an dem (Data/Tempo) Encoder bis das gewünschte Instrument im Display erscheint.

> It'sX888 OOOSnar PerfOO1 Tune 113PitchO3O Ed B123

Die zweite Methode um ein ein Instrument auszuwählen, ist über die Instrumententaster im Edit Write Mode.

Hierzu drücken Sie bitte die (Write)-Taste während Sie im Edit Mode sind. Automatisch ist die Bass Drum als erstes Instrument ausgewählt, und Sie können jetzt über die Instrumententaster das gewünschte Instrument wählen, welches im Display angezeigt wird. Im folgenden werden die einzelnen Instrumente und ihre Parameter erklärt.

# Analoge Instrumente

### Bass Drum

### Tune

### <Tune> <000-127>

Dieser Parameter bestimmt die Modulationsintensität der Pitchhüllkurve. Hohe Werte führen zum typischen "Kick in die Magengrube", wie man es von der 909 her kennt, während man bei niedrigen Werten weiche, 808 typische Bass Drums bis hin zu Bässen erhält.

> It'sX888 OOOKick PerfOO1 Tune 090PitchO18 Ed B123

#### Pitch<br><Pitch>  $< 000 - 127$

Hiermit wird der Grundton der Bass Drum innerhalb weiter Grenzen bestimmt. Das Resultat sind Sub Bässe bis hin zu recht hohen Klängen, bei denen man eigentlich schon nicht mehr von einer Bass Drum sprechen kann.

> It'sX888 OOOKick PerfOO1 Tune 113PitchO56 Ed B123

» Hinweis: Verwechseln Sie bitte nicht den Tune und den Pitch Parameter. Da der Parameter Tune bei dem historischen Vorbild der TR909 eigentlich die Pitch-Hüllkurve war, heißt er nur bei der Bassdrum so. Bei allen anderen Instrumenten heißt der Tonhöhenparameter "Tune"!

#### Attack <Attac> <000-127>

Zusätzlich zum VCO wird der Bass Drum in der Attackphase ein Gemisch aus Rauschen und einem Pulsesignal, dessen Anteile individuell eingestellt werden können (siehe weiter unten), zugemischt. Mit Attack regeln Sie die Intensität dieses Signals.

> It'sX888 OOOKick PerfOO1 Attac127Decay1O6 Ed B123

### **Decay**

### <Decay> <000-127>

Mit diesem Prameter stellen Sie ein, wie lange die Bass Drum ausklingt.

> It'sX888 OOOKick PerfOO1 Attac127Decay1O6 Ed B123

# Gate

#### <Gate> <000-015>

Dieser Parameter bestimmt die Gate-Zeit des Triggersignals. Es ist die Länge der Attack-Phase und reicht von 0.5ms bis 4.5ms. Bei niedrigen Werten klingt die Bass Drum klickend, hohe Werte führen zu volleren, klatschenderen Bass Drums.

> It'sX888 OOOKick PerfOO1 Gate OO1HarmoOOO Ed B123

» Hinweis: dieser Parameter ist dem Encoder mit der Beschriftung Peaktime/Q zugeordnet!

# **Harmonics**

### <Harmo> <000-127>

Harmonics kontrolliert das Obertonspektrum des Bassdrum VCOs. Die ursprünglich nahezu sinusförmige Wellenform des VCOs kann kontinuierlich in eine parabolische Wellenform erzerrt werden. Der entstehende Klang ist härter, paukenartig.

> It'sX888 OOOKick PerfOO1 Gate OO1HarmoO23 Ed B123

### Pulse

#### <Pulse> <000-127>

Regelt den Anteil des Pulsesignals der Attackphase.

It'sX888 OOOKick PerfOO1 PulseO45PitEv1O2 Ed B123

#### Pitch Envelope <PitEv> <000-127>

Dieser Parameter bestimmt die "Form" oder Zeitkonstante der Pitch-Envelope (Verstimmungs-Hüllkurve). Dies ist die Hüllkurve, die direkt nach dem Trigger einsetzt und zum Ausklingen hin die Stimmung des Bass Drum Oszillators moduliert. Damit wird in starkem Maße bestimmt, was für einen Klangverlauf die Bass Drum hat. Ein niedriger Wert lässt die Kurve schnell abfallen und erzeugt Bass Drums mit kurzem Attack, während hohe Werte den Ton langsam ablaufen lassen, was für rundere, fettere Kicks geeignet ist.

> It'sX888 OOOKick PerfOO1 PulseO45PitEv112 Ed B123

» Hinweis: dieser Parameter ist dem Encoder mit der Beschriftung Detune/Sample zugeordnet!

# Noise

#### <Noise> <000-127>

Regelt den Anteil des Rauschsignals der Attackphase.

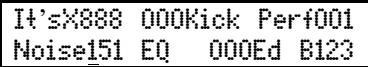

» Hinweis: Auch die Werte Metal Noise A und B (siehe Snaredrum) beeinflussen den Klang des Noise-Anteils in diesem Instrument!

# EQ <EQ> <000-007>

Am Ausgang besitzt die Bass Drum ein flaches Filter, welches die Bass Drums glättet. Der Klang bleibt unbearbeitet, wenn dieser Parameter auf 0 steht.

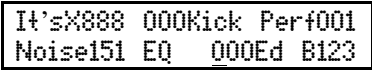

### Compress <Compr> <000-127>

Hiermit lässt sich einstellen, wie stark die Bass Drum komprimiert werden soll. Dies beeinflusst nur den ausklingenden Teil der Lautstärke-Hüllkurve. Somit ist der Effekt eher eine Expansion der Dynamik. Die Funktion ist sehr nützlich für kurze und klickende Bass Drums und zur Anpassung an die Raumgröße.

> It'sX888 OOOKick PerfOO1 ComprO44 Level127Ed B123

#### Level <Level> <000-127>

Hiermit stellen Sie die Lautstärke der Bass Drum ein.

It'sX888 OOOKick PerfOO1 ComprO44 Level127Ed B123

» Hinweis: Dies ist die gespeicherte individuelle Lautstärke des Instrumentes im aktuellen Kit, nicht die globale Instrumenten-Lautstärke, die im Master Mode (siehe S. 19) zusätzlich eingestellt wird.

### Velocity

#### <Veloc> <ON/OFF>

Wenn Velocity auf <ON> steht, wird die Anschlagsdynamik von empfangenen MIDI–Noten ausgewertet.

> It'sX888 OOOKick PerfOO1 VelocON ScaleLINEd B123

# Scale

#### <Scale> <LIN/SEM>

Mit diesem Parameter bestimmen Sie ob der Pitch Parameter die Bass Drum Tonhöhe linear oder in Halbtönen beeinflusst. In der Stellung <SEM> nimmt der Parameter <Pitch> beim Einstellen nur bestimmte diskrete Werte an, die einer Halbton-Tabelle am nächsten kommen.

> It'sX888 OOOKick PerfOO1 VelocON ScaleLINEd B123

» Hinweis: Bitte beachten Sie, dass der analoge Bass Drum Oszillator gewisse Toleranzen aufweist und nicht wie ein reiner Synthesizer-Oszillator aufgebaut ist. Daher kann die Stimmung von reinen Musikintervallen etwas abweichen.

#### Inititialisieren <Init> <ON/OFF>

Wenn Sie diesen Parameter auf <ON> stellen, werden alle Klangparameter der Bass Drum augenblicklich initialisiert.

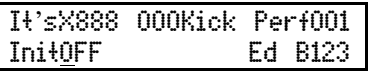

» Hinweis: Nur der Editbuffer der Bass Drum wird initialisiert, d.h. es wird nichts gespeichert!

### Snaredrum

#### Tune

<Tune> <000-127>

Dieser Parameter bestimmt den Grundton der Snare.

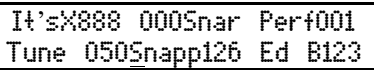

#### Snappy

<Snapp> <000-127> Mit Snappy stellen Sie den Rauschanteil der

Snaredrum ein.

It'sX888 OOOSnar PerfOO1 TuneO5OSnapp122 Ed B123

#### Decay

#### <Decay> <000-127>

Bestimmt die Länge der Rauschfahne.

It'sX888 OOOSnar PerfOO1 Decay1O5DetunOOO Ed B123

#### Detune

### <Detun> <000-127>

Hiermit können die beiden Snaredrum-Oszillatoren gegeneinander verstimmt werden.

It'sX888 OOOSnar PerfOO1 Decay1O5DetunOOO Ed B123

### Metal Noise A <MtNzA> <000-127>

Metal Noise ist eine Abwandlung des reinen weissen Rauschens, das in der analogen Klangerzeugung Anwendung findet. Das Noise wird zentral erzeugt und speist die Instrumente Bass Drum, Snare Drum, Low Tom und High Tom und die Noise-Variante des Hi Hat mit Filter. Dies bedeutet, dass die Veränderung dieser Parameter auch die anderen Instrumente mit beeinflusst! In der Snare und den Hi Hats sind sie allerdings am deutlichsten zu bemerken.

Zwei Werte erzeugen einen digitalen obertonreichen metallischen Noise Pattern durch gegenseitige Bit-Auslöschung zweier instabiler Oszillatoren.

Dies ist in Anlehnung an alte Vintage Drumcomputer (z.B. CR78, TR808) geschehen, die für das Noise ein Gemisch von

hochfrequenten speziell verzerrten Oszilllatoren verwendet haben, die das typisch obertonreiche metallische Singen erzeugt haben. Da beide Werte Metal Noise A und B sich stark gegenseitig durch Kammfilter-Effekte beeinflussen, ist die verbale Beschreibung recht schwierig. Experimentieren Sie ein wenig!

> It'sX888 OOOSnar PerfOO1 MtNzAO56MtNzBO98 Ed B123

» Hinweis: Wenn beide Werte Metal Noise A und B auf Null gedreht werden, schaltet die XBASE 888 wieder auf normales weisses Rauschen um.

#### Metal Noise B <MtNzB> <000-127> Siehe Metal Noise A.

It'sX888 OOOSnar PerfOO1 MtNzAO56MtNzBO98 Ed B123

### Noise Tune <NoiTu> <000-127>

Mit diesem Parameter kann man den Rauschanteil filtern. Wird Noise Tune auf 0 gestellt, ist das Rausch-Signal abgeschaltet. Nun hört man nur noch die beiden Oszillatoren. Je nach Tuning können unterschiedliche Percussioninstrumente erzeugt werden, welche ähnlich wie ein Rim Shot, Cow Bell oder Tom Tom klingen.

> It'sX888 OOOSnar PerfOO1 NoiTu022Level127 Ed B123

#### Level <Level> <000-127>

Hiermit bestimmen Sie die Lautstärke der Snaredrum.

It'sX888 OOOSnar PerfOO1 NoiTu022Level127 Ed B123

» Hinweis: Dies ist die gespeicherte individuelle Lautstärke des Instrumentes im aktuellen Kit, nicht die globale Instrumenten-Lautstärke, die im Master Mode zusätzlich eingestellt wird.

# **Velocity**

# <Veloc> <ON/OFF>

Wenn dieser Parameter auf <ON> steht, wird die Lautstärke der Snaredrum von eintreffenden MIDI Note On Velocity Werten beeinflusst.

> It'sX888 OOOSnar PerfOO1 VelocON Init OFF Ed B123

# Initialisierung

#### <Init> <ON/OFF>

Wenn Sie diesen Parameter auf <ON> stellen, werden alle Parameter der Snare auf einen Standardwert gestellt.

> It'sX888 OOOSnar PerfOO1 VelocOFFInit ON

» Hinweis: Nur der Editbuffer der Snare Drum wird initialisiert, d.h. es wird nichts gespeichert!

### Low Tom

#### Tune

<Tune> <000-127>

Grundton der Low Tom Oszillatoren.

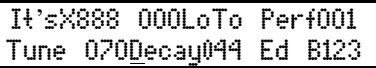

#### **Decay**

<Decay> <000-127>

bestimmt die Dauer des Ausklingens.

It'sX888 OOOLoTo PerfOO1 Tune O7ODecay044 Ed B123

#### Pitch Envelope <PitEv> <000-127>

Dieser Parameter bestimmt die "Form" oder Zeitkonstante der Pitch-Envelope (Verstimmungs-Hüllkurve). Dies ist die Hüllkurve, die direkt nach dem Trigger einsetzt und zum Ausklingen hin die Stimmung der Low Tom Oszillatoren moduliert. Damit wird in starkem Maße bestimmt, was für einen Klangverlauf das Low Tom hat. Ein niedriger Wert lässt die Kurve schnell abfallen und erzeugt Low Toms mit kurzem Attack, während hohe Werte den Ton langsam ablaufen lassen.

It'sX888 OOOLoTo PerfOO1 PitEv122Level127 Ed B123

» Hinweis: dieser Parameter ist dem Encoder mit der Beschriftung Detune/Sample zugeordnet!

#### Level <Level> <000-127> Hiermit bestimmen Sie die Lautstärke des Low Toms.

It'sX888 OOOLoTo PerfOO1 PitEv122Level127 Ed B123

» Hinweis: Dies ist die gespeicherte individuelle Lautstärke des Instrumentes im aktuellen Kit, nicht die globale Instrumenten-Lautstärke, die im Master Mode zusätzlich eingestellt wird.

#### Velocity <Veloc> <ON/OFF>

Wenn dieser Parameter auf <ON> steht, wird die Lautstärke des Low Toms von eintreffenden MIDI Note On Velocity Werten beeinflusst.

> It'sX888 OOOLoTo PerfOO1 VelocON Init OFF Ed B123

### Inititialisieren <Init> <ON/OFF>

Wenn Sie diesen Parameter auf <ON> stellen, werden alle Klangparameter der Low Tom augenblicklich initialisiert.

> It'sX888 OOOLoTo PerfOO1 VelocON Init OFF Ed B123

» Hinweis: Nur der Editbuffer des Low Tom wird initialisiert, d.h. es wird nichts gespeichert!

# High Tom

#### Tune

#### <Tune> <000-127>

Grundton der High Tom Oszillatoren. Der Grundton ist höher als beim Low Tom.

> It'sX888 OOOHiTo PerfOO1 Tune O7ODecay126 Ed B123

#### **Decay**

#### <Decay> <000-126>

bestimmt die Dauer des Ausklingens.

It'sX888 OOOHiTo PerfOO1 Tune O7ODecay126 Ed B123

### Pitch Envelope

#### <PitEv> <000-127>

Dieser Parameter bestimmt die "Form" oder Zeitkonstante der Pitch-Envelope (Verstimmungs-Hüllkurve). Dies ist die Hüllkurve, die direkt nach dem Trigger einsetzt und zum Ausklingen hin die Stimmung der High Tom-Oszillatoren moduliert. Damit wird in starkem Maße bestimmt, was für einen Klangverlauf das High Tom hat. Ein niedriger Wert lässt die Kurve schnell abfallen und erzeugt High-Toms mit kurzem Attack, während hohe Werte den Ton langsam ablaufen lassen.

It'sX888 OOOHiTo PerfOO1 PitEvO35Level127 Ed B123

» Hinweis: dieser Parameter ist dem Encoder mit der Beschriftung Detune/Sample zugeordnet!

### Level <Level> <000-127>

Hiermit bestimmen Sie die Lautstärke des High Toms.

It'sX888 OOOHiTo PerfOO1 PitEvO35Level127 Ed B123

» Hinweis: Dies ist die gespeicherte individuelle Lautstärke des Instrumentes im aktuellen Kit, nicht die globale Instrumenten-Lautstärke, die im Master Mode zusätzlich eingestellt wird.

### Velocity <Veloc> <ON/OFF>

Wenn dieser Parameter auf <ON> steht, wird die Lautstärke des Low Toms von eintreffenden MIDI Note On Velocity Werten beeinflusst.

> It'sX888 OOOHiTo PerfOO1 VelocON Init OFF Ed B123

### Inititialisieren <Init> <ON/OFF>

Wenn Sie diesen Parameter auf <ON> stellen, werden alle Klangparameter der High Tom augenblicklich initialisiert.

> It'sX888 OOOHiTo PerfOO1 VelocON Init OFF Ed B123

» Hinweis: Nur der Editbuffer des High Tom wird initialisiert, d.h. es wird nichts gespeichert!

# Sample - Instrumente

Während Bass Drum, Snaredrum und Tom Toms von analogen Schaltungen erzeugt werden, basieren die Instrumente Hi Hats, Clap, Crash und Ride auf 8-bit Samples. Jede Sample-Stimme durchläuft einen analogen VCA, welcher die Lautstärkehüllkurve des Sample steuert.

Diese VCA-Hüllkurve ist für alle Sampleinstrumente identisch aufgebaut, und kann jeweils durch die Parameter Attack, Peak Time und Decay beeinflusst werden.

### Die VCA Hüllkurve

Der Attack-Parameter bestimmt die Attack-Intensität des Sounds. Je niedriger der Attack-Level eingestellt wird, desto schneller steigt die Lautstärke an.

Bitte beachten Sie, dass bei Attack-Werten größer als 0 auch die Peak Time größer als 0 eingestellt werden muß, da sonst die Hüllkurve nicht ansteigen kann, bevor sie schon wieder fällt. Dies würde zu einem schwachen Signal führen.

Die Peak Time bestimmt die Länge der Attack-Phase.

Der Decay-Parameter bestimmt die Länge der Decay-Phase.

Wenn der <Peak Time>-Parameter auf <000> steht, startet die Decay Phase sofort nach dem Triggern des Instruments. Man erhält die kürzeste Hüllkurve, indem man Peaktime auf 000 dreht und eine sehr kurze Decay Phase einstellt.

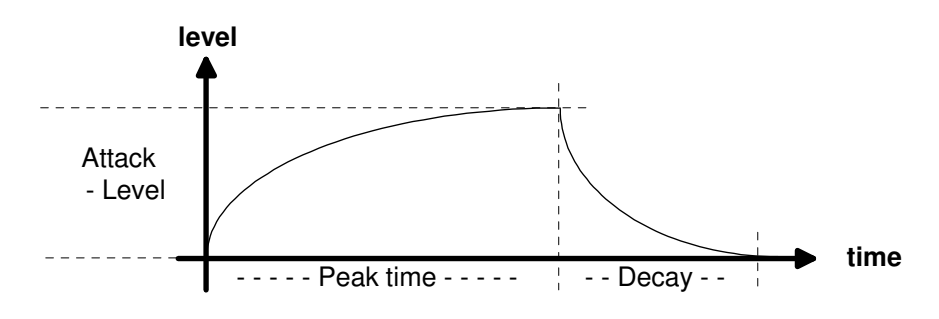

# Hi Hat

Die Hi Hat-Instrumente weisen eine Besonderheit auf: Hinter der Hüllkurve befindet sich ein resonantes, analoges HP/LP Filter, das bei Bedarf in den Signalweg geschaltet werden kann. Alternativ zum Sample kann auch weißes Rauschen als Signalquelle verwendet werden, was das Instrument wieder in eine rein analoges verwandelt. Closed und Open Hi Hat sind nur alternativ spielbar, also nicht gleichzeitig verfügbar.

#### Tune

#### <Tune> <000-127>

Hiermit bestimmen Sie die Abspielgeschwindigkeit des Hi Hat-Samples.

Diese Einstellung gilt sowohl für die Open Hi Hat als auch für die Closed Hi Hat!

It'sX888 OOOHiHa PerfOO1 Tune O5OCHAtt000 Ed B123

» Hinweis: Der Initialwert ist 50, welcher das Sample in derselben Tonhöhe abspielt wie es aufgenommen wurde.

### Closed Hi Hat Attack <CHAtt> <000-127>

Dieser Parameter bestimmt die Attack-Intensität der Closed Hi Hat-Hüllkurve.

Hohe Werte können beispielsweise dazu dienen, ein rückwärts abgespieltes Sample langsam einzufaden.

> It'sX888 OOOHiHa PerfOO1 Tune O5OCHAtt008 Ed B123

» Hinweis: Bitte beachten Sie, dass bei Attack-Werten größer als 0 auch die Peak Time größer als 0 eingestellt werden muß, da sonst die Hüllkurve nicht ansteigen kann, bevor sie schon wieder fällt. Dies würde zu einem schwachen Signal führen.
### Closed Hi Hat Decay <CHDec> <000-127>

Bestimmt die Länge der Decay Phase.

It'sX888 OOOHiHa PerfOO1 CHDecOO7CHPkt002 Ed B123

#### Closed Hi Hat Peak Time <CHPkT> <000-127>

Hiermit bestimmen Sie, wie lang die Closed Hi Hat-Hüllkurve offen bleibt, bevor die Decay-Phase beginnt. Wenn ein hoher <Peak Time> Wert gewählt wird, hört man Veränderungen der Attack-Einstellung sehr deutlich. Eine Änderung der Decay-Zeit ist dann allerdings nur sehr wenig hörbar, da das Sample eventuell schon komplett abgespielt wurde, bevor die Decay-Phase starten konnte. Dies trifft natürlich umso mehr zu, je höher die Abspielgeschwindigkeit (Tune) ist.

> It'sX888 OOOHiHa PerfOO1 CHDecOO7CHPkt009 Ed B123

#### Open Hi Hat Attack <OHAtt> <000-127>

Dieser Parameter bestimmt die Attack Intensität der Open Hi Hat Hüllkurve. Hohe Werte können beispielsweise dazu dienen, ein rückwärts abgespieltes Sample langsam einzufaden.

> It'sX888 OOOHiHa PerfOO1 CHAtt000OHDec016 Ed B123

## Open Hi Hat Decay <OHDec> <000-127>

Decay bestimmt die Länge der Decay Phase der Hüllkurve.

It'sX888 OOOHiHa PerfOO1 CHAtt000OHDec1O6 Ed B123

# Open Hi Hat Peak Time

<OHPkT> <000-127>

Hiermit bestimmen Sie, wie lang die Hi Hat Hüllkurve offen bleibt, bevor die Decay Phase beginnt.

> It'sX888 OOOHiHa PerfOO1 OHPkt001SmpleSO6 Ed B123

#### Hi Hat Sample Select <Smple> <S01-S31>

Hier können Sie eines aus insgesamt 31 Samples auswählen. Die Sample Auswahl bestimmt sowohl das Open- als auch Closed Hi Hat Sample.

> It'sX888 OOOHiHa PerfOO1 OHPkt000SmpleCR7 Ed B123

» Hinweis:Die ersten vier Samples sind unveränderlich. Die restlichen können von Benutzer per MIDI Download gegen eigene ausgetauscht werden. Hierfür gibt ein Sample Editor Tool, das Sie sich auf der Jomox Website www.jomox.de kostenlos herunterladen können.

#### Reverse Play <Revrs> <ON/OFF>

ON - Die Samples der Closed und Open Hi Hat werden rückwärts abgespielt.

OFF - Die Samples werden vorwärts abgespielt.

It'sX888 OOOHiHa PerfOO1 RevrsOFFSourcNOR Ed B123

### **Source**

## <Sourc> <NOR/FIL/NOI>

Mit dem Source Parameter können Sie entscheiden, welches Signal in den Hi Hat VCA geroutet wird.

> It'sX888 OOOHiHa PerfOO1 RevrsOFFSourcNOR Ed B123

Zur Auswahl stehen:

NOR: Die Hi Hat Samples werden direkt in den VCA geleitet, das Filter wird in diesem Fall nicht benutzt.

FIL: Die Hi Hat Samples werden erst durch das Filter geleitet und gehen anschließend durch den VCA.

NOI: Anstatt der Samples wird weißes Rauschen erst durch das Filter geleitet und geht anschließend durch den VCA.

#### Low Pass Filter Cutoff <CutLP> <000-127>

Bei einem Wert von<127> ist das Tiefpass-Filter maximal geöffnet. Ein niedrigerer Wert führt dazu, daß hohe Frequenzen zunehmend weggefiltert werden (dumpfer).

> It'sX888 OOOHiHa PerfOO1 CutLPO79CutHPO13 Ed B123

» Hinweis: Das Hi Hat-Filter arbeitet nur, wenn im Parameter Source entweder FIL (Sample-> Filter) oder NOI (Noise -> Filter) eingestellt ist.

#### High Pass Filter Cutoff <CutHP> <000-127>

Bei einem Wert von<127> ist das Hochpass-Filter maximal geschlossen und lässt kaum noch tiefe Frequenzen durch. Ein niedrigerer Wert führt dazu, daß tiefe Frequenzen zunehmend durchgelassen werden und der Ton kräftiger wird.

> It'sX888 OOOHiHa PerfOO1 CutLPO79CutHPO13 Ed B123

» Hinweis: Beide Filter formen zusammen einen Bandpass. Stellen Sie die Teilbänder so ein, bis Sie das gewünschte Ergebnis erhalten. Wenn Cut LP =  $\langle$ 127> und Cut HP =  $\langle$ 000> ist, hat das Filter seine

höchste Bandbreite. Dieses Filter ist für Hi Hat Sounds optimiert und hat daher von Hause aus eine etwas zu höheren Frequenzen begrenzte Bandbreite.

#### Filter Resonance <Reson> <000-127>

Dieser Parameter beeinflußt die Resonanz des resultierenden Bandpassfilters. <000> bedeutet, daß beide Filter keine Resonanz haben.

> It'sX888 OOOHiHa PerfOO1 ResonO23Level127 Ed B123

#### Lautstärke <Level> <000-127>

Bestimmt die Lautstärke der Hi Hats.

It'sX888 OOOHiHa PerfOO1 ResonO23Level127 Ed B123

» Hinweis: Dies ist die gespeicherte individuelle Lautstärke des Instrumentes im aktuellen Kit, nicht die globale Instrumenten-Lautstärke, die im Master Mode zusätzlich eingestellt wird.

# Velocity

# <Veloc> <ON/OFF>

Wenn dieser Parameter auf <ON> steht, wird die Lautstärke der Hi Hats von eintreffenden MIDI Note On Velocity Werten beeinflusst.

> It'sX888 OOOHiHa PerfOO1 VelocON Init OFF Ed B123

# Initialisierung

## <Init> <ON/OFF>

Wenn Sie diesen Parameter auf <ON> stellen, werden alle Parameter auf einen Standardwert gestellt.

> It'sX888 OOOHiHa PerfOO1 VelocOFF Init ON Ed B123

# Clap, Rim, Crash und Ride

Die Parameter von Clap, Rim, Crash und Ride sind gleich. Daher werden alle Parameter am Beispiel des Claps erklärt.

## Tonhöhe

#### <Tune> <000-127>

Bestimmt die Tonhöhe, d.h. die Abspielgeschwindigkeit des Clap/Rim/Crash/Ride-Samples.

> It'sX888 OOOClap PerfOO1 Tune 050 Attac000 Ed B123

» Hinweis: Der Initialwert ist 50, welcher das Sample in derselben Tonhöhe abspielt wie es aufgenommen wurde.

# Attack

#### <Attac> <000-127>

Bestimmt die Attack Intensität der Clap/Rim/Crash/Ride-Hüllkurve. Hohe Werte können beispielsweise dazu dienen, ein rückwärts abgespieltes Sample langsam einzufaden.

> It'sX888 OOOClap PerfOO1 Tune 050 Attac000 Ed B123

» Hinweis: Bitte beachten Sie, dass bei Attack-Werten größer als 0 auch die Peak Time größer als 0 eingestellt werden muß, da sonst die Hüllkurve nicht ansteigen kann, bevor sie schon wieder fällt. Dies würde zu einem schwachen Signal führen.

# **Decay** <Decay> <000-127>

Bestimmt die Länge der Decay Phase.

It'sX888 OOOClap PerfOO1 Decay050PeakT000 Ed B123

# Peaktime <PeakT> <000-127>

Hiermit bestimmen Sie, wie lang die Clap Hüllkurve offen bleibt, bevor die Decay Phase beginnt.

> It'sX888 OOOClap PerfOO1 Decay050PeakT009 Ed B123

» Hinweis: Wenn ein hoher Peak Time Wert gewählt wird, hört man Veränderungen der Attack-Einstellung sehr deutlich. Eine Änderung der Decay Zeit ist dann allerdings nur sehr wenig hörbar, da das Sample eventuell schon komplett abgespielt wurde, bevor die Decay Phase starten konnte. Dies trifft natürlich umso mehr zu, je höher die Abspielgeschwindigkeit ist (Tune).

#### Reverse Play <Revrs> <ON/OFF>

ON Das Sample wird rückwärts abgespielt. OFF Das Sample wird vorwärts abgespielt.

> It'sX888 OOOClap PerfOO1 RevrsOFFSmpleS11 Ed B123

# Sample Auswahl <Smple> <S01-S31>

Hier können Sie eines aus insgesamt 31 Samples auswählen.

It'sX888 OOOClap PerfOO1 RevrsOFFSmpleS11 Ed B123

» Hinweis: Die ersten vier Samples sind unveränderlich. Die restlichen können von Benutzer per MIDI Download gegen eigene ausgetauscht werden. Hierfür gibt ein Sample Editor Tool, das Sie sich auf der Jomox Website www.jomox.de kostenlos herunterladen können.

Welches die festen Samples sind, entnehmen Sie bitte der nachfolgenden Tabelle:

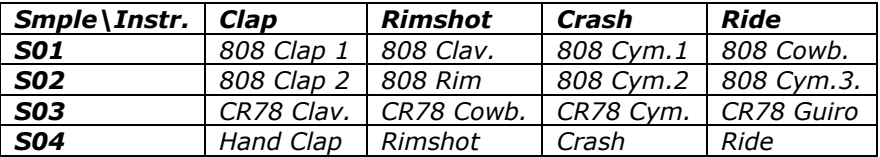

#### Lautstärke <Level> <000-127>

Bestimmt die Lautstärke des Instruments.

It'sX888 OOOClap PerfOO1 Level127VelocON Ed B123

» Hinweis: Dies ist die gespeicherte individuelle Lautstärke des Instrumentes im aktuellen Kit, nicht die globale Instrumenten-Lautstärke, die im Master Mode zusätzlich eingestellt wird.

# Velocity

## <Veloc> <ON/OFF>

Wenn dieser Parameter auf <ON> steht, wird die Lautstärke des Clap/Rim/Crash/Ride von eintreffenden MIDI Note On Velocity-Werten beeinflußt.

> It'sX888 OOOClap PerfOO1 Level127VelocON Ed B123

#### Initialisierung <Init> <ON/OFF>

Wenn Sie diesen Parameter auf <ON> stellen, werden augenblicklich alle Parameter auf einen Standardwert gestellt.

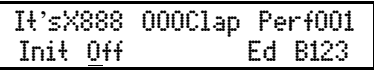

# Die LFOs

» Hinweis: Die LFOs sind nur über das Menü zu erreichen! Gehen Sie mit dem Cursor auf die Instrumentenauswahl und drehen Sie den (Data)-Encoder bis "LFOs" erscheint. Nun können Sie mit dem Cursor alle Parameter ansteuern und per (Data)-Encoder verändern.

Die XBASE 888 besitzt zwei digitale LFOs (Low Frequency Oscillators). Mit diesen können Sie die Tonhöhen aller Instrumente modulieren. Ferner läßt sich auch die Cutoff des Hi Hat-Filters und des globalen Stereo-Filters modulieren.

#### LFO1 Wellenform

#### <L1Wav> <Sup/Sdo/TRI/RCT>

Mit diesem Parameter wählen Sie die Wellenform für LFO1 aus.

It'sX888 OOOLFOs PerfOO1 L1WavTRIL1DesFCL Ed B123

Folgende Wellenformen stehen zur Verfügung:

Sup - aufsteigender Sägezahn

Sdo - abfallender Sägezahn

TRI - Dreieck

RCT - Rechteck

## LFO1 Ziel

<L1Des> <BDt/SDt/LTt/HTt/HHt/FIL/CPt/RMt/CRt/RDt>

Dieser Parameter wählt das Ziel, auf das der LFO moduliert.

It'sX888 OOOLFOs PerfOO1 L1WavTRIL1DesFCL Ed B123

**BDt** Bassdrum tune SDt Snaredrum tune LTt Lo Tom Tune **HTt** Hi Tom Tune **HHt** Hi Hat Tune **HHF** Hi Hat Filter Cutoff

**CPt** Clap Tune **RMt** Rimshot Tune CRt Crash Tune RDt Ride Tune FCL Globales Filter Cutoff links **FCR** Globales Filter Cutoff rechts

#### LFO1 Intensität <L1Int> <000-127>

Mit diesem Parameter bestimmen Sie die Modulationsintensität. Wenn <L1Int> auf <000> steht, ist LFO1 abgeschaltet.

> It'sX888 OOOLFOs PerfOO1 L1IntOOOL1RatO24 Ed B123

#### LFO1 Rate <L1Rat> <000-127>

Bestimmt die Geschwindigkeit von LFO1. Die absolute LFO Geschwindigkeit hängt auch vom BPM-Parameter im Master Mode ab, denn der LFO wird vom Haupt-Sequenzer angetrieben.

> It'sX888 OOOLFOs PerfOO1 L1IntOOOL1RatO24 Ed B123

#### LFO2 Waveform <L2Wav> <Sup/Sdo/TRI/RCT>

Dieser Parameter bestimmt die Wellenform des zweiten LFOs.

It'sX888 OOOLFOs PerfOO1 L2WavTRIL2DesFCL Ed B123

Folgende Wellenformen stehen zur Verfügung:

Sup - aufsteigender Sägezahn

Sdo - abfallender Sägezahn

TRI - Dreieck

RCT - Rechteck

## LFO2 Ziel <L2Des> <BDt/SDt/LTt/HTt>

Hier wählen Sie den Parameter aus, der von LFO2 moduliert wird.

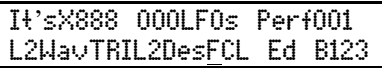

Sie können die folgenden Ziele wählen: **BDt** Bassdrum Tune **SDt** Snaredrum Tune LTt Lo Tom Tune

**HTt** Hi Tom Tune **FCL** Globales Filter Cutoff links **FCR** Globales Filter Cutoff rechts

## LFO2 Intensität <L2Int> <000-127>

Mit diesem Parameter bestimmen Sie die Modulationsintensität. Wenn <L2Int> auf <000> steht, ist LFO2 abgeschaltet.

> It'sX888 OOOLFOs PerfOO1 L2IntO1OL2RatO39 Ed B123

## LFO2 Rate <L2Rat> <000-127>

Bestimmt die Geschwindigkeit von LFO2. Die absolute LFO-Geschwindigkeit hängt vom BPM Parameter im Master Mode ab, denn der LFO wird vom Haupt-Sequenzer angetrieben.

> It'sX888 OOOLFOs PerfOO1 L2IntO1OL2RatO39 Ed B123

#### Synchronisation von LFO1 <L1Syn> <ON/OFF>

Mit diesem Parameter bestimmen Sie, ob LFO1 vom Instrumenten - Trigger des von ihm modulierten Instruments neu gestartet wird, oder ob LFO1 unabhängig vom Instrumenten-Trigger schwingt.

> It'sX888 OOOLFOs PerfOO1 L1SynON L2SynOFF Ed B123

#### Synchronisation von LFO2 <L1Syn> <ON/OFF>

Mit diesem Parameter bestimmen Sie, ob LFO1 vom Instrumenten - Trigger des von ihm modulierten Instruments neu gestartet wird, oder ob LFO1 unabhängig vom Instrumenten-Trigger schwingt.

> It'sX888 OOOLFOs PerfOO1 L1SynOFFL2SynON Ed B123

# Midi Mode

Im Midi Mode finden Sie für die Midi Kommunikation wichtige **Parameter** 

#### Empfangskanal <RcvCh> <001-016>

Hier stellen Sie den Midi Empfangskanal ein.

RcvCh001TxmCh001 BdumpGO!BloadGO!

### Sendekanal

### <TxCh> <001-016>

Hier bestimmen Sie den Midi Kanal, auf dem die XBASE 888 Midi Daten senden soll.

> RcvCh001TxmCh001 BdumpGO!BloadGO! \_

#### Bulk Dump <Bdump> <GO!>

Mit dieser Funktion können Sie die Patterns der aktuellen Bank und alle Drumkits per Midi Sysex Dump auf ein externes Midi Gerät übertragen.

> RcvCh001TxmCh001 BdumpGO!BloadGO!

» Hinweis: Die Samples werden nicht übertragen !

Dies kann z.B ein Sequenzer oder ein Computer sein. Wenn Sie diese Funktion mit dem Cursor ausgewählt haben, wird ein Druck auf die (ENTER) Taste die Übertragung starten.

Während der Übertragung zeigt das Display folgendes an:

RcvCh001TxmCh001 BdumpBSYBloadGO! \_

Nach einigen Sekunden informiert Sie das Diplay darüber, daß der Vorgang abgeschlossen ist:

Operation Complete Midi Dump executed \_

#### Bulk Load <Bload> <GO!>

Mit dieser Funktion können Sie Patterns und Drumkits von einem anderen Midi Gerät (z.B. ein Computer mit dem Jomox SysEx Dumper) empfangen.

RcvCh001TxmCh001 BdumpGO!BloadGO!

Bestätigen Sie mit (Enter), um die XBASE 888 in

Empfangsbereitschaft zu versetzen. Die Empfangsbereitschaft wird folgendermaßen angezeigt:

> RcvCh001TxmCh001 BdumpGO!BloadRDY \_

Jetzt können Sie den Sysex Dump an Ihrem Computer oder einem anderem Midi Gerät starten. Der Empfangs-Fortschritt wird durch LED-Balken an der XBASE 888 angezeigt.

#### Program Change senden <TxPgch> <ON/OFF>

Mit diesem Parameter bestimmen Sie, ob beim Wechsel eines Patterns ein Program Change Befehl gesendet wird.

> RcvCh001TxmCh001 TxPrgOFFTxCtrOFF \_

#### MIDI Controller senden <TxCtr> <ON/OFF>

Wenn dieser Parameter auf <ON> steht, werden MIDI Control Change Befehle (CC) gesendet, wenn Sie Instrumenten-Parameter verändern.

RcvCh001TxmCh001  $TxPrq0FFTxCtr0FF$ 

» Hinweis: Die Controller-Belegungen entnehmen Sie bitte der MIDI Implementations Tabelle am Ende dieses Manuals.

#### MIDI Noten Trigger senden <TxTrg> <ON/OFF>

Wenn dieser Parameter auf < ON > steht, werden die fest vorgegeben MIDI-Noten der Instrumente als 5ms lange Notentrigger gesendet.

> RcvCh001TxmCh001 TxTrgOFFTxClkOFF \_

» Hinweis: Diese Einstellung hat keinen Einfluss auf die MIDI-Spuren in Kapitel 2nd Functions: (16) Midi Tracks.

Hier sind die zugeordneten Notennummern nochmals aufgelistet, die auch im Anhang zu finden sind. Bitte beachten sie, dass die Belegung dieser festen Notennummern nicht editiert werden kann.

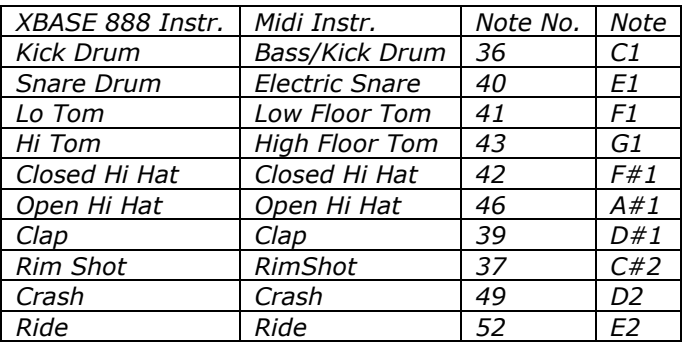

#### MIDI Clock senden <TxClk> <ON/OFF>

Wenn dieser Parameter auf < ON > steht, wird MIDI Clock gesendet, um andere angeschlossende Midi-Sequencer im Slave-Betrieb synchronisieren zu können.

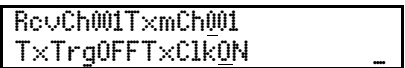

# Der Sequencer

# Perform Mode

Drücken Sie die (PERF)-Taste, um den Perform Modus anzuwählen. Dieser Modus dient der Verwaltung, dem Abspielen und dem Programmieren von Patterns. Im Unterschied zum Pattern Modus werden hier Klangparameteränderungen weder aufgezeichnet noch abgespielt. Dafür können die Parameter bei laufendem Sequenzer in Echtzeit verändert werden.

### Auswählen von Drumkits

Wenn Sie nicht gerade einen Parameter im Edit Mode verändert haben, können Sie mit dem (Data/Tempo)-Encoder ein Drum Kit auswählen. Ist dies nicht der Fall, brauchen Sie einfach nur die (Edit)- oder (Master)-Taste zu betätigen, der Cursor springt dann automatisch auf die Drum Kit Auswahl. Es gibt 256 Drum Kits (000-255).

#### Perform Play Modus

Wenn die Write LED nicht leuchtet, sind Sie im Perform Play Modus. Es lassen sich maximal 64 Pattern abspeichern, die in vier Bänken á 16 Patterns verwaltet werden. Zwischen den vier Bänken wird mit der (Bank)-Taste umgeschaltet. Die aktuell ausgewählte Bank wird durch die jeweilige (Bank LED) angezeigt.

Mit den 16 (Step)-Tasten kann man nun jeweils ein Pattern der aktuellen Bank auswählen.

Alternativ kann man auch die (Up) / (Down)-Tasten zum Auswählen der Patterns benutzen. Die entsprechende (Step LED) und (Bank LED) wird leuchten und im Display wird die Pattern Nr. rechts oben angezeigt:

> It'sX888 OOOKick PerfO12 Tune 102PitchO3O Ed B123

Sowohl Pattern- als auch Bankwechsel können bei laufendem Sequenzer erfolgen.

Durch Drücken der (Start)-Taste starten Sie den Sequenzer. Mit der (Stop)-Taste halten Sie ihn wieder an.

» Hinweis: Läuft der Sequenzer nicht los? Überprüfen Sie die Clock - Einstellungen! (sollte auf <Intern> stehen) (siehe Clock Select Shift 11)

# A/B Pattern

Jedes Pattern besteht eigentlich aus 32 Steps, allerdings sind diese 32 Steps in zwei mal 16 Steps unterteilt, in das A und in das B Pattern.

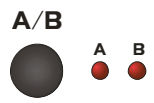

Damit ist möglich, zwei Variationen eines Patterns zu programmieren und beim Abspielen bequem mit dem (A/B)-Taster zwischen ihnen umzuschalten. Alternativ können beide Patterns abwechselnd gespielt werden, so daß z.B ein zweitaktiges Pattern entsteht (siehe Shift 4: A/B Playmode).

In diesem Mode leuchtet die gerade gespielte A/B-LED dauerhaft, während die zum Editieren selektierte blinkt.

Nach dem Löschen eines Pattern (siehe 2<sup>nd</sup> Functions (2) Clear Pattern) gibt es eine automatische Kopierfunktion von A nach B. Jede Editierung, die in A gemacht wird, wird automatisch nach Pattern B kopiert.

Dies ist nur so lange aktiv, bis zum allerersten Mal nach dem Löschen der (A/B)-Taster betätigt wird.

Das ist nützlich, um Grund-Patterns zu erstellen, die in A und B gleich sind. Nachdem dieser fertig editiert ist, kann man eine B-Variation durch kleine Änderungen im B-Pattern machen. Die interne Kopierfunktion ist unabhängig vom A/B Playmode.

# Perform Write Modus

Dieser Modus dient dem Programmieren von Patterns und dem Editieren von Instrument Parametern. Um in den Perform Write Modus zu gelangen, müssen Sie sich zunächst im Perform Modus befinden.

Sollten Sie dies noch nicht sein, drücken Sie bitte die (Perf)-Taste. Nun betätigen Sie die (Write)-Taste.

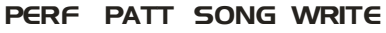

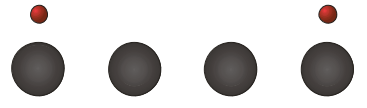

### Programmieren von Patterns im Perform Write Modus

Patterns können grundsätzlich auf zwei verschiedene Arten programmiert werden. Die erste Möglichkeit ist, den Stepsequenzer zu verwenden, wobei jedem Step ein Taster und eine LED zugeordnet ist. Bei laufendem Sequenzer zeigt ein Lauflicht die aktuelle Position im Pattern (Takt) an.

Die zweite Möglichkeit ist, das Pattern live einzuspielen (siehe Realtime Write).

Hier wird nun die erste Möglichkeit besprochen. Zunächst sollten Sie die Skalierung und Länge (siehe Last Step) festlegen, denn daraus ergibt sich die Taktart.

## Skalierung

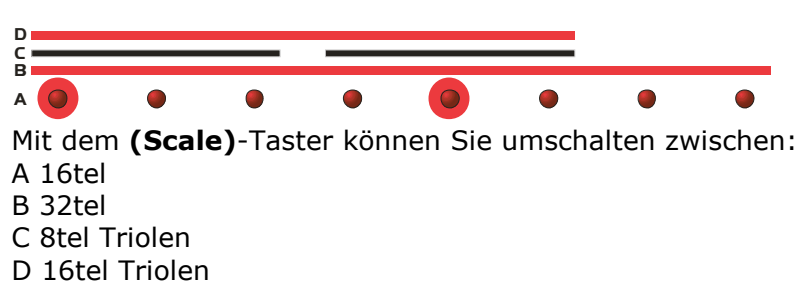

Mit Hilfe des (Scale Balkens), der sich oberhalb der (Step LEDs) befindet, können Sie leicht erkennen, bei welchen Steps jeweils die Grundschläge liegen.

Die Scale-Funktion schaltet automatisch die Funktionen A/B Playmode und Last Step mit um.

Bitte beachten Sie, das die Scale C und D immer noch einen 4/4-Takt zugrunde liegen haben, nur die Zwischenschläge sind dann triolisch. Die Vierer Noten liegen nur an anderen Stellen, die durch die aufgedruckten Balken angedeutet sind

Nach dem Löschen haben die Patterns folgende Einstellungen: Scale:A(16tel) Last Step:16 A/B Playmode: fix Daraus ergibt sich ein 4/4 Takt mit 16tel Noten.

Tip: Wenn Sie als Scale 32tel gewählt haben, wird der A/B Playmode automatisch auf alternierend gestellt (siehe shift 4 A/B playmode). Sie haben dann insgesamt 32 Steps zur Verfügung, die durch den A/B Taster selektiert werden können.

## Auswählen von Instrumenten

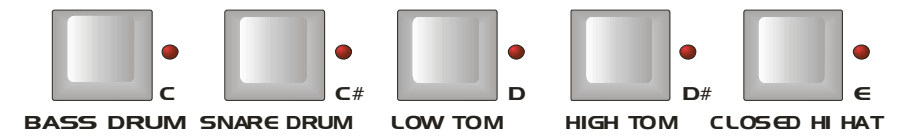

Mit den (Instrumenten)-Tasten können Sie nun eine zu bearbeitende Instrumentenspur auswählen. Jedes Instrument hat seine eigene Spur, deren Beatprogrammierung sofort angezeigt wird. Sie können selbstverständlich bei laufendem Sequenzer jederzeit zwischen den einzelnen Spuren umschalten. Die 16 (Step)-LEDs zeigen an, an welchen Steps des Patterns das ausgewählte Instrument gespielt wird - Die entsprechenden LEDs leuchten rot.

## Steps setzen bzw. löschen-Beats programmieren

Jeder (Step)-Taste ist eine Rhytmusnote zugeordnet. Setzen oder löschen Sie die Noten in der ausgewählten Instrumentenspur Ihres Patterns einfach durch Drücken einzelner (Step)-Tasten.

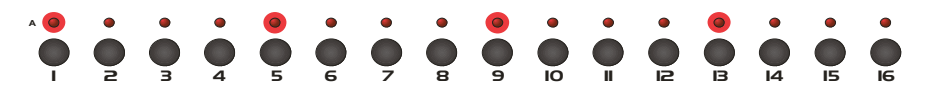

Das Lauflicht zeigt an, welche Note gerade vom Sequenzer gespielt wird. Die zugeordnete (Step)-LED zeigt an, ob die Note an dieser Stelle gespielt wird oder nicht.

Wenn Sie z.B. eine 16tel Skalierung ausgewählt haben, entspricht iede (Step)-Taste einer 16tel Note.

Daraus ergibt sich bei 16 Steps ein 4/4 Takt. Andere Taktarten wie z.B. ¾ sind auch möglich, dazu müssen Sie die Anzahl der Steps auf 12 stellen (siehe Last Step).

#### Akzente setzen

Drücken Sie eine (Instrumenten)-Taste zwei mal hintereinander, dann blinkt die entsprechende Instrumenten LED – Sie sind nun in der Accent Spur des Instruments. Wenn Sie einen Step betonen möchten, betätigen Sie einfach nochmals den entsprechenden (Step)-Taster, die LED wechselt von rot auf orange.

» Hinweis: Ein Step kann nur dann betont werden, wenn er auch gesetzt ist! Wenn Sie mit dem Pattern zufrieden sind, sollten Sie nicht vergessen, ihn zu speichern (siehe Store Pattern).

## Editieren von Instrument-Parametern

Stellen Sie zunächst sicher, daß Sie sich im Edit Mode befinden. Sie sehen dies an einem <Ed> im Display. Sollten Sie sich nicht im Edit Mode befinden, drücken Sie die (Edit)-Taste.

Sie können auch die (Write)-Taste drücken, woraufhin Sie automatisch in den Edit Mode gelangen.

> It'sX888 OOOKick PerfOO1 Tune 102PitchO3O Ed B123

Nun sind den (Edit Encodern) die Soundparameter des ausgewählten Instruments zugeordnet. Die LEDs neben den 16 (Edit Encodern) zeigen durch grünes Leuchten an, ob dem jeweiligen (Edit Encoder) ein Parameter zugeordnet ist.

Sobald Sie mit einer (Instrumenten) Taste ein anderes Instrument auswählen, ändert sich die Belegung der 16 (Edit Encoder). Sie können nun die Parameter des ausgewählten Instruments mit den jeweiligen (Edit Encodern) verändern. Dem Display können Sie den aktuellen Wert entnehmen.

Damit Sie auch hören was Sie tun, können Sie entweder bei laufendem Sequenzer arbeiten, oder Sie wählen ein Instrument aus und wechseln durch Drücken auf die (Write)-Taste zurück in den Perform Play Mode, um das Instrument während des Editierens mittels (Instrumenten)-Taste zu triggern.

Denn im Perform Play Mode sind den (Edit Encodern) im Edit Mode immer die Parameter des zuletzt gewählten Instruments zugeordnet.

Wenn Sie also im Perform Play Mode ein Instrument verändern möchten, müssen Sie kurz in den Perform Write Modus wechseln (Write-Taste drücken), mit den (Instrumenten)-Tasten ein Instrument selektieren und zurück in den Perform Play Modus gehen (nochmals Write-Taste drücken).

Jetzt können Sie das gewünschte Instrument spielen und gleichzeitig an den Knöpfen den Sound verändern.

## Die Verwendung von Drum Kits

Wenn Sie ein Instrument editieren, verändern Sie einen temporären Speicher, den sogenannten "Edit Buffer". In diesem Speicher werden alle Klangparameter verwaltet. Damit Sie ihre mühevoll editierten Instrumente nicht jedesmal von neuem einstellen müssen, können Sie diesen Edit Buffer als sogenanntes "Drum Kit" abspeichern.

Die XBASE 888 besitzt insgesamt 256 Speicherplätze für Drumkits. Ein Drumkit können Sie abrufen, indem Sie am (Data/Tempo)- Encoder drehen.

DATA / TEMPO

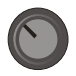

It'sX888 OO0Kick PerfOO1 Tune 102PitchO3O Ed B123

Dies kopiert das gerade gewählte Drum Kit in den Edit Buffer. Falls der Cursor sich gerade nicht an der obersten linken Position befindet, bewegen Sie mit der (Left)-Taste den Cursor ganz nach links, wo die Presetauswahl statt findet. Die Taste (Edit) drücken ergibt das gleiche Resultat.

» Hinweis: Wenn Sie ein anderes Drumkit auswählen, werden die zuletzt editierten Klangeinstellungen überschrieben! Vergessen Sie also nicht ihr Drum Kit zu speichern, bevor sie ein neues auswählen. (siehe Kit Store)

## Instrumente muten

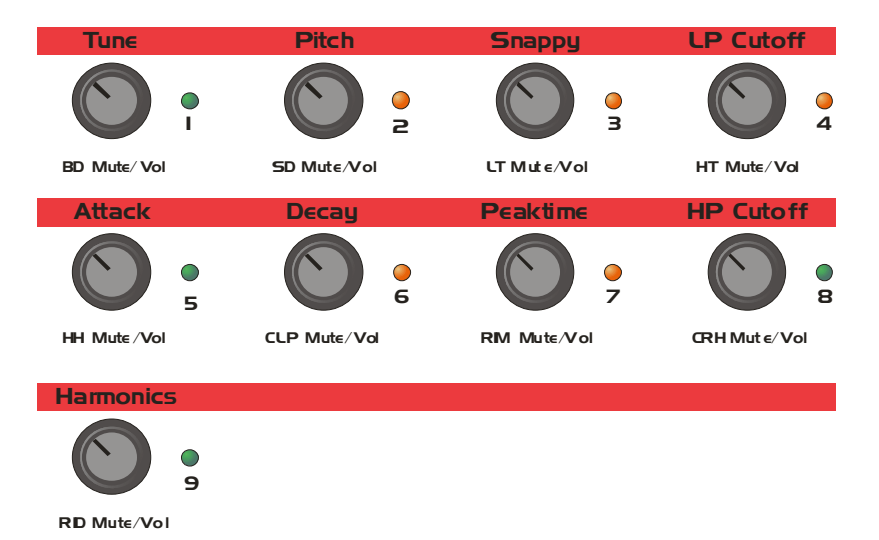

Sie können zu jeder Zeit und in jedem Modus die Instrumente stummschalten (Mute), indem Sie auf einen der abgebildeten Encoder 1-9 klicken. Wenn das Instrument gemuted ist, blinkt die zugehörige LED rot.

# Pattern Mode

Der Pattern Modus dient genauso wie der Perform Modus dem Programmieren und Abspielen von Patterns, mit dem einzigen Unterschied, daß hier sämtliche Klangparameter für jeden Step abgespeichert werden können und wiedergegeben werden. Sie können sich den Pattern Mode wie eine verkettete Reihe von 16 Drum Kit Speichern vorstellen, die nacheinander selektiert und abgespielt werden – und dies in Echtzeit.

#### Pattern Play Modus

Funktioniert genauso wie der Perform Play Modus (siehe Perform Play Modus).

#### Pattern Write Modus

Sie erreichen den Pattern Write Modus durch Drücken der (Write)- Taste, während Sie im Pattern Mode sind.

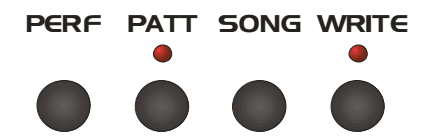

# Individual Step Edit

Mit dieser Funktion haben Sie die Möglichkeit, im Pattern Mode jedem Step einer Instrumentenspur eine andere Klangeinstellung zuzuweisen.

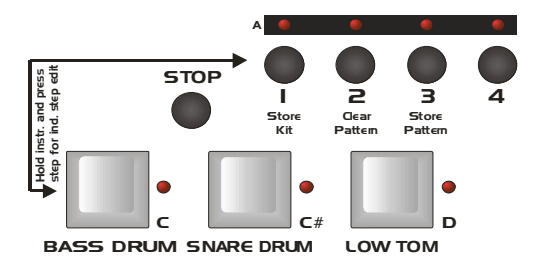

Um einen oder mehrere Steps einer Instrumentenspur in den "Individual Step Edit Mode" zu versetzen, müssen Sie die (Instrumenten)-Taste gedrückt halten und gleichzeitig mit den (Step)-Tasten die gewünschten Steps auswählen. Die Step-LEDs der entsprechenden Steps blinken nun. Mit den Instrumenten-Tasten können Sie wie gewohnt die Instrumentenspuren wechseln.

Der Individual Step Edit Mode bleibt in den Spuren so lange erhalten, bis Sie den Write Mode wieder verlassen, was automatisch die Edit Steps zurücksetzt.

Nun können Sie mit den (Edit Encodern) das gewählte Instrument editieren bis Sie mit den Klangeinstellungen zufrieden sind, oder ein anderes Drum Kit auswählen.

Alle Steps, die sich im Individual Step Edit Mode befinden greifen auf den Edit Buffer zu. (siehe: Die Verwendung von Drum Kits). Das bedeutet, dass der Edit Buffer automatisch in einen ausgewählten Step kopiert wird, wenn das Lauflicht des Sequencers über den Step läuft.

Wenn sich z.B. auf der Bass Drum Spur Step 1 und 9 im Step Edit Mode befinden, verändern sich nur bei diesen beiden selektierten Steps die Sounds, wenn Sie das Drum Kit wechseln. Alle anderen Steps behalten ihre individuellen Einstellungen. Ebenso wirken sich Editierungen mit den (Edit Encodern) nur auf diese beiden Steps aus.

Wenn Sie nun mit den Sounds zufrieden sind, verlassen sie den Step Edit Mode der beiden Steps wieder, indem Sie in der jeweiligen Spur bei gedrückt gehaltener (Instrumenten)-Taste die entsprechende (Step)-Taste gleichzeitig drücken. Nun blinkt die Step-LED nicht mehr, sondern leuchtet wieder dauerhaft.

Das gleiche können Sie für beide Steps gleichzeitig erreichen, indem Sie den Write Modus verlassen. Wenn Sie viele Steps gleichzeitig editiert haben, ist dies die schnellere Methode.

# Track Record Mode

Mit der Track Record-Funktion können alle Steps eines Instrumentes im laufenden Pattern editiert werden. Um diese Funktion zu aktivieren, halten Sie die (Instrumenten)-Taste der zu verändernden Instrumentenspur gedrückt und betätigen Sie geichzeitig die (Write)-Taste, woraufhin die Write-LED anfängt zu blinken. WRITE

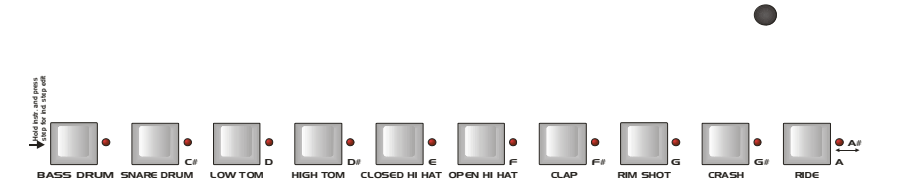

Drehen Sie nun an den Klangreglern des gewählten Instruments, so werden alle gesetzten Steps in dieser Spur mit den Einstellungen der (Edit Encoder) überschrieben.

Wollen Sie dynamische Klangverläufe aufzeichnen, so müssen Sie

nach einem erfolgreichen Patterndurchlauf den Track Record Mode durch erneutes Drücken der (Write)-Taste verlassen, da bei der nächsten Patternwiederholung alle Steps mit den aktuellen Soundeinstellungen überschrieben würden.

# Song Mode

Der Song Mode ist eine dem Perform- und Pattern Mode übergeordnete Funktion und kann mit beiden verwendet werden.

Sie aktivieren ihn durch Drücken der (Song)-Taste - die Song LED leuchtet - und verlassen ihn durch erneutes Drücken dieser Taste.

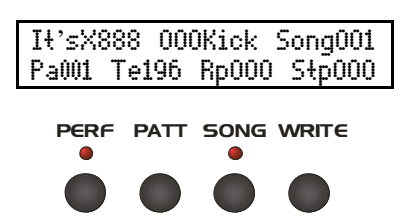

Im Song Mode werden einzelne Pattern zu Abläufen zusammengestellt. Dies geschieht mit Hilfe sogenannter Song Steps, die ähnlich einem Script übergeordnete Funktionen wie ein Makro aufrufen. In einem Song Step können die folgende Informationen gespeichert werden:

"Name XXX " - Die Auswahl des gerade zu spielenden Perform Kits (nur im Perform Mode aktiv)

<PaXXX> - Die Auswahl des gerade zu spielenden Patterns.

<TeXXX> - Das Tempo des gerade zu spielenden Patterns.

<RpXXX> - Die Anzahl der Wiederholungen des aktuellen Patterns.

<StpXXX> - Der aktuelle Song Step in der Liste.

Der Song fängt immer mit Step 0 an. Wenn Sie die Start-Taste drücken, spielt der Song nacheinander aufsteigend die Liste ab und führt die programmierten Anweisungen aus. Beim Abspielen werden die Wiederholungen (Repeats) heruntergezählt und wenn die Anzahl auf 0 überspringt, wird der nächste Song Step geladen.

Die maximale Anzahl von Repeats in einem Song Step ist 254. Ein Repeat spielt immer einen vollständigen Pattern ab, d.h. 2 Takte, wenn er A/B alternating programmiert ist, oder einen Takt wenn er nur auf A oder B programmiert ist.

Die maximale Anzahl von Song Steps pro Song ist auf 255 begrenzt.

Sie können 20 verschiedene Songs programmieren, die Sie mit den (Up) / (Down) Tasten auswählen können. Die Song Nr. wird rechts im Display angezeigt.

> Init Kit O21Kick SongOO1 Pa001 Te120 RpOOO StpOOO

Sie können die Song Steps sowohl manuell als auch in Realtime programmieren.

# Song Mode manuelle Programmierung

Sie können mit Hilfe der Cursor-Tasten die verschiedenen Parameter eines Song Steps auswählen und dann mit dem Data Encoder verändern.

Diese Editierung wird zwar auch beim Abspielen übernommen, nur kann es dann zum Umspringen auf den nächsten Song Step kommen, wenn Sie beispielsweise die Anzahl der Repeats verringern, während er gerade herunterzählt.

Für die manuelle Editierung sollte also der Sequenzer gestoppt sein. Um die Werte auch in die Song Steps zu speichern, muss die (Record)-Taste vorher gedrückt werden.

Im Song Mode blinkt diese immer, um zu signalisieren, dass sie sich im Song Write Mode befinden.

Der Perform Write Mode ist hiervon unberührt und kann sogar mit Einschränkungen parallel betrieben werden...beispielsweise um einzelne Instrumente noch live beim Song Abspielen über die Encoder zu editieren.

Ein Beispiel: Wenn Sie zuerst Pattern "6" 8-mal wiederholen wollen, setzen Sie den Cursor auf Pa und drücken Sie (Record) - die LED blinkt.

Nun drehen sie den (Data)-Encoder bis auf 6. Sie können auch die Steptaste 6 für die Patternauswahl drücken - dies hat die gleiche Funktion im Song Mode.

> It'sX888 OOOKick SongOO1 Pa006 Te120 RpOO8 StpOOO

Dann gehen Sie mit dem Cursor auf Rp und stellen die Anzahl der Wiederholungen auf 008. Nun drücken Sie wieder (Record), um die jetzt programmierten Einstellungen nicht wieder zu verändern.

Gehen Sie mit dem Cursor auf Stp, um den nächsten Song Step auszuwählen. Hier möchen Sie vielleicht Pattern "2" 4-mal wiederholen und dabei das Tempo auf 128 BPM erhöhen und ein anderes Kit benutzen. Verfahren Sie wie oben beschrieben, und drücken Sie (Record), bevor Sie den Wert editieren.

> Init Kit OO2Kick SongOO1 Pa001 Te128 RpOO4 StpOO1

Als nächsten Song Step programmieren sie das Ende. Erhöhen Sie den Song Step auf 2 und programmieren Sie Rp auf 0. Die Anzahl von null Repeats definiert das Song Ende, was durch "FIN" angezeigt wird.

> Init Kit OO2Kick SongOO1 Pa001 Te128 RpOOO StpFIN

Nach dem Editieren verlassen sie unbedingt wieder den Write Mode. Drücken sie jetzt (Start), und der Song wird abgespielt. Beim Erreichen von Song Step 2 ist der Song beendet.

# Song Mode Realtime Programmierung

Sie können Songs auch in Echtzeit aufnehmen und die einzelnen Schritte später editieren.

Setzen Sie zunächst den Pattern, den Sie als ersten haben wollen, und stellen Sie das gewünschte Tempo und das Kit ein, so wie es bei der manuellen Editierung vorgenommen wird.

Da der erste Song Step direkt beim Start abgespeichert wird, sollten Sie die erwünschten Enstellungen vor dem Start bereits vorgenommen haben.

Nun drücken Sie die (Record)-Taste.

Im Song Mode blinkt diese immer, um zu signalisieren, dass sie sich im Song Write Mode befinden.

Jetzt erst drücken Sie die (Start)-Taste. Automatisch wird die aktuelle Einstellung als Song Step 0 gespeichert, und die Repeats <Rp000> werden intern auf Null gesetzt.

Wenn Sie den Wert Repeats RpXXX beobachen, merken Sie, dass er nach jedem Durchlauf hochzählt statt runterzuzählen. Nach dem ersten Durchlauf steht eine 001 im Wert, nach dem zweiten eine 002 usw.

Init Kit O92Kick SongOO1 Pa003 Te123 RpOO1 StpOOO

Lassen Sie den Pattern so oft durchlaufen, wie Sie möchten. Dann wählen Sie einen anderen Pattern durch Drücken einer Steptaste aus. Wenn er in einer anderen Bank ist, wählen Sie erst die Bank und dann den Pattern aus.

Sie können auch den Cursor auf Pa0XX setzen und den (Data) Encoder benutzen.

Nach dem Durchlauf des aktuellen Patterns springt nun die Anzeige automatisch auf den nächsten Song Step um:

> Init Kit O92Kick SongOO1 Pa002 Te123 RpOOO StpOO1

Jetzt können sie wieder so viele Takte hochzählen lassen, bis Sie einen anderen Pattern wünschen. Noch bevor die gewünschte Anzahl Durchläufe abgelaufen ist, müssen Sie den nächsten Pattern auswählen.

Auf diese Weise können Sie nun Abläufe von Patterns einfach zusammenstellen, indem Sie nach soundso viel gespielten Patterns auf einen anderen umschalten. Automatisch wird eine neuer Song Step in der Liste erzeugt.

Darüber hinaus generiert jede Eingabe von Kit Auswahl, Pattern Auswahl und Tempo im Realtime Song Schreiben einen neuen Song Step.

Hierdurch können Sie auf einfache Weise komplexe Songs erstellen.

Wenn Sie mit der Realtime Song Eingabe fertig sind, drücken Sie die (Stop)-Taste und halten den Sequenzer an. Der aktuelle Song Step wird intern auf 0 Repeats gesetzt und bestimmt dadurch das Ende des Songs.

Jetzt erst verlassen Sie den Song Write Mode durch Drücken der (Record)-Taste. Der Song ist gespeichert, und wenn Sie mit dem Cursor auf <StpXXX> gehen, dann können Sie mit dem Data Encoder alle Song Steps von 0 bis zum "FIN" Symbol durchscrollen.

Sie können die Liste jederzeit manuell wie im vorigen Abschnitt beschrieben bearbeiten.

# Setzen von Loops

Sie können statt des Songs mit Anfang und Ende auch einen Song mit einem Anfang und einer anschließenden Endlosschleife (Loop) mit frei definierbaren Loop-Punkten erstellen.

Bearbeiten Sie den Song im gestoppten Modus wie in der manuellen Editierung beschrieben.

Wählen Sie den Song Step aus, an dem die Loop anfangen soll, also in der Regel das Ende des Songs (in unserem Beispiel Song Step 19). Gehen Sie mit dem Cursor auf die Repeats RpXXX und verkleinern Sie den Wert auf 0 ("StpFIN" erscheint rechts daneben) und drehen dann noch einmal nach links, bis als Wert "LOP" eingetragen ist. Die Anzeige Stp zeigt wieder den aktuellen Song Step an.

> Init Kit O92Kick SongOO1 Pa002 Te123 RpLOP StpO19

Drücken sie jetzt die (Record)-Taste um in den Song Write Mode zu gelangen.

Nun gehen Sie mit dem Cursor nach rechts auf die Step Auswahl und stellen Sie den gewünschten Loop-Punkt ein, auf den der Song nach Erreichen dieses Endpunktes springen soll. Da dieser kleiner oder gleich des Endpunktes (rechte Begrenzung in der Zeitachse) sein soll, können Sie nur Werte einstellen, die kleiner als der aktuelle Song Step sind.

> Init Kit O92Kick SongOO1 Pa002 Te123 RpLOP StpO19

Vergessen Sie nicht, nach dem Editieren den Write Mode wieder zu verlassen.

Wenn Sie den Song jetzt abspielen, wird er nicht automatisch beendet, sondern springt nach Erreichen des Loop-Punktes endlos auf den programmierten Anfang der Loop zurück. Für Live-Performances ist dies eine sehr nützliche Funktion.

2nd Functions

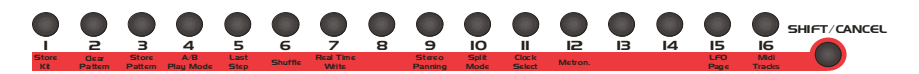

Den meisten der 16 (Step)-Tasten ist eine weitere Funktion zugeordnet. Wenn man zunächst die (Shift/Cancel)-Taste betätigt, blinken alle 16 roten Step LEDs. Durch Drücken der entsprechenden (Step)-Taste gelangt man nun in das gewünschte Menu. Die rot unterlegte Beschriftung unterhalb der (Step)-Taster gibt Auskunft darüber, welche Funktion im einzelnen zugeordnet ist. Um die Funktion abzubrechen, drücken Sie nochmals (Shift/Cancel), und das Display zeigt an: "Command aborted". Nach etwa 2 Sekunden hören die roten LEDs auf zu blinken, und das Menü springt zur obersten Position zurück.

# Store Kit (1)

Mit dieser Funktion speichern Sie das aktuelle Drumkit. Im Performance Mode werden alle Instrumenten Parameter in einem gemeinsamen Edit Buffer verwaltet, d.h. wenn Sie jedes der 10 Instrumente ihren Wünschen angepasst haben, befinden sich alle Soundparameter in einem gemeinsamen Speicher. Um diesen Edit Buffer dauerhaft zu speichern, müssen Sie die "Store Kit" Funktion verwenden.

Um nun ein Kit zu speichern, drücken Sie also zunächst die (Shift/Cancel) Taste und danach die (Step 1) Taste. Nun erscheint im Display:

> Init Kit OOOKick PerfOO1 Store drum kit? Shif120

Wählen Sie mit dem (Data/Tempo)-Encoder das gewünschte Drumkit aus (wenn nicht das Alte) und bestätigen Sie den Vorgang mit der (Enter)-Taste. Mit dieser Technik können Sie einfach

Drumkits in andere Speicherplätze kopieren, ohne das Alte zu überschreiben.

> Init Kit OO2Kick PerfOO1 Drum kit stored Ed B120

## Clear Pattern (2)

Mit dieser Funktion können Sie den Pattern Edit Buffer löschen. Auch der gesamte Pattern ist in einem temporären Edit Buffer abgelegt. Dazu wählen Sie diesen zunächst aus und drücken dann die (Shift)-Taste gefolgt von der (Step 2)-Taste. Im Display erscheint:

> Init Kit OOOKick PerfOO1 Clear pattern? Ed B120

Bestätigen Sie einfach mit der (Enter)-Taste, und das Pattern im Edit Buffer wird gelöscht. So lange Sie ihn nicht abspeichern, bleibt der alte Pattern im Speicher unverändert.

# Store Pattern (3)

Diese Funktion dient dem Speichern des Pattern Edit Buffer in Speicherplätze.

Um ein Pattern zu speichern müssen Sie die (Shift/Cancel)-Taste drücken und anschließend die (Step 3)-Taste. Nun erscheint im Display:

> Init Kit OOOKick PerfOO1 Store pattern? Ed B120

Mit den (UP)- und (DOWN)-Tasten haben Sie die Möglichkeit einen anderen Speicherplatz auszuwählen. Wenn Sie mit Ihrer Auswahl

zufrieden sind, bestätigen Sie mit (Enter) und das Pattern wird gespeichert.

> Init Kit OOOKick PerfOO1 Pattern stored Ed B120

Tip: diese Funktion kann zum Kopieren von Pattern verwendet werden. Wenn Sie z.B. Pattern 3 auf Pattern 4 kopieren möchten, brauchen Sie lediglich Pattern 3 anwählen, die Store Pattern Funktion zu wählen und mit der (UP)-Taste Pattern 4 auswählen und mit (Enter) zu bestätigen. Schon sind Pattern 3 und 4 identisch. (Wenn Pattern 4 nicht leer war, ist es nun natürlich überschrieben ...)

# A/B Playmode (4)

Mit dieser Funktion legen Sie fest, wie die beiden alternativen Pattern A und B abgespielt werden. Zur Auswahl stehen <FIX> und <ALT> Steht dieser Parameter auf <FIX>, wird zwischen den beiden Pattern A und B durch Druck auf die (A/B)-Taste umgeschaltet. Die LED zeigt durch dauerndes Leuchten an, welches Pattern aktuell ausgewählt ist.

> Init Kit OOOKick PerfOO1 A/B Play M.= ALT Shif004

Ist <ALT> ausgewählt, wechseln sich die beiden Pattern bei laufendem Sequenzer ab, was sie zu einem eigentlichen 32 Step Pattern macht. Um auch weiterhin bei laufendem Sequenzer editieren zu können, kann man mit der (A/B)-Taste auswählen, welches Pattern mit den (Step)-Tasten bearbeitet wird. An den beiden LEDs kann abgelesen werden, welches Pattern gerade editiert wird, denn die entsprechende LED blinkt. Durch dauerhaftes Leuchten wird angezeigt, welches Pattern aktuell abgespielt wird.

# Last Step (5)

Mit der Funktion Last Step können Sie die Anzahl der Steps innerhalb des Patterns festlegen. Sie können von 1...16 Steps auswählen.

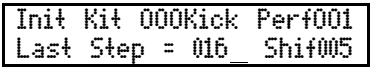

Die Last Step-Information wird nur im Edit Buffer gespeichert und muss erst im Hauptspeicher abgelegt werden, damit sie beim nächsten Aufruf wieder abrufbar ist.

# Shuffle (6)

Mit (Shift) + (Step 6) erreichen Sie die Shuffle-Funktion. Im Display ist zu lesen:

> Init Kit OOOKick PerfOO1  $Shuffle$   $Trace$

Wählen Sie nun eine zu bearbeitende Spur mittels der (Instrumenten) – Tasten. Das Display zeigt nun folgendes an:

> x>x>x>x>x>x>x>x> PerfOO1 O2O2O1O1O1O1O1O1 ShifOO6

Der oberen Zeile können Sie entnehmen, ob ein Step entweder nicht, nach vorn oder nach hinten in Einheiten von 192tel-Noten verschoben ist. Folgende Symbole werden dabei verwendet:  $<$  X > der Step ist nicht verschoben < ← > der Step ist nach Links verschoben (vorgezogen)  $\langle \rightarrow \rangle$  der Step ist nach Rechts verschoben (verzögert) Wenn Sie den Cursor auf das erste Displayzeichen von links positionieren, können Sie alle ungeradzahligen Steps auf einmal mit dem (Data)- Encoder bearbeiten. Wollen Sie alle geradzahligen Steps verschieben, müssen Sie den Cursor auf das zweite Zeichen
von links bewegen. Dabei wird jeweils zur aktuellen Verschiebung addiert bzw. davon abgezogen.

Sie können auch jeden Step einzeln bearbeiten. Dazu ist jedem der 16 (Encoder) ein Step zugeordnet. Wenn Sie also z.B nur Step 3 um 3/192 vorziehen wollen, müssen Sie einfach nur (Encoder 3) nach links drehen, bis das Display die gewünschte Verschiebung –3 anzeigt.

Mit Hilfe dieser Funktion können Sie gezielt einzelne Steps einzelner Spuren innerhalb des gewählten Rasters (siehe Scale) verschieben, um so Grooves aller Art zu programmieren.

Sie können beliebige Steps um -1 bis -6 192tel-Noten nach vorn bzw. +1 bis +5 192tel-Noten nach hinten verschieben (+6 wäre schon der früheste Schlag des Nachbar-Step).

## Realtime Write (7)

Mit Hilfe der Realtime Write Funktion können Sie die Instrumente live einspielen. Sie müssen sich entweder im Perform Write oder im Pattern Write Modus befinden. Aktivieren Sie die Realtime Write Funktion mit (Shift) + (Step 7). Im Display ist zu lesen:

> Init Kit OOOKick PerfOO1 Real Time Write ShifOO7

Starten Sie den Sequenzer und spielen Sie ihr Drumpattern mit den Instrumenten Tasten ein. Während die Realtime Write Funktion aktiv ist, hören Sie bei laufendem Sequenzer das Metronom. Es handelt sich um ein 808 Rimshot, bei der die Eins lauter als die anderen Schläge gespielt wird.

Wenn Sie die Aufnahme beenden wollen betätigen Sie (Shift/Cancel).

» Hinweis: Genau wie beim manuellen Step-Editieren wird nur im Edit Buffer aufgezeichnet. Sie müssen den Pattern abspeichern, sonst ist er bei der nächsten Patternauswahl verloren.

# Stereo Panning (9)

Mit den Tasten (Shift/Cancel) + (Step 9) aktivieren Sie die "Stereo Panning" Funktion, mit der Sie die einzelnen Instrumente, bis auf die Bassdrum, im Stereo Panorama auf dem Mix Out positionieren können.

Das Display zeigt folgendes an:

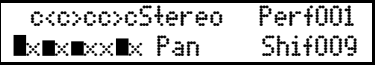

Folgende Symbole werden verwendet:

<←> zeigt an, daß das Signal auf der linken Seite lauter ist <→> zeigt an, daß das Signal auf der rechten Seite lauter ist <c> zeigt an, daß das Signal auf beiden Seiten gleich laut ist < > zeigt an, wie weit Rechts oder Links das Signal im Panorama angeordnet ist

Mit den entsprechend beschrifteten (Encodern) 1..9 können Sie die einzelnen Instrumente im Panorama positionieren. Wenn Sie alle gewünschten Einstellungen vorgenommen haben, müssen Sie die Funktion mit der (Enter)-Taste verlassen.

# Split Mode (10)

Durch Drücken von (Shift/Cancel) + (Step 10) wählen Sie die "Split Mode"-Funktion.

> Init Kit OOOKick PerfOO1 Split Mode = SM1 ShifO1O

Folgende Modi stehen zur Verfügung:

<SM1> Die Bass Drum wird nur auf der Standard-Note C1 mit dem intern eingestellten Pitch gespielt.

<SM2> Die Bass Drum und andere Instrumente werden über die gesamte Tastatur gespielt, und die Tonhöhe (Pitch) wird je nach gespielter Note variiert.

Für die genaue Belegung siehe die Midi Implementation im Anhang.

Bestätigen Sie ihre Auswahl mit (Enter), oder brechen Sie mit (Shift/Cancel) ab.

» Hinweis: Um die Bass Drum in musikalischen Halbtonintervallen spielen zu können, muß der Scale Parameter der Bass Drum auf <SEM> stehen!

### Clock Select (11)

Mit (Shift/Cancel) + (Step 11) gelangen Sie in das "Clock select"- Menu. Hier können Sie festlegen, ob die XBASE 888 ihre interne Clock verwendet, oder ob Sie sich zu einem angeschlossenen MIDI Master synchronisiert.

Init Kit OOOKick PerfOO1 Clock Source INT ShifO11

<INT> intern, die XBASE 888 generiert ihre eigene Clock und gibt am MIDI Ausgang MIDI-Clock aus. Angeschlossene Geräte können sich zur XBASE 888 synchronisieren, sofern TxClk auf <ON> steht. <MID> extern, die XBASE 888 synchronisiert sich zur empfangenen MIDI-Clock.

Bestätigen Sie ihre Auswahl mit der (Enter)-Taste, oder brechen Sie mit (Shift/Cancel) ab.

» Hinweis: Wenn diese Einstellung <MID> lautet, startet der Sequenzer nur wenn die XBASE 888 auch MIDI Clock Daten empfängt!

## Metronom (12)

Hier können Sie das Metronom für den Real Time Write Modus anbzw. ausschalten.

> Init Kit OOOKick PerfOO1 Metronome = OFF ShifO12

Mit dem (Data/Tempo)-Encoder können Sie zwischen < ON> und <OFF> auswählen. Bestätigen Sie ihre Auswahl mit (ENTER) oder brechen Sie mit (Shift/Cancel) ab.

## LFO Page (15)

Mit (Shift/Cancel) kommen Sie direkt in das LFO-Menü. Alternativ erreichen Sie dies auch im Edit Mode mit dem Cursor -> Instrumentenauswahl (Data)->LFOs ->Cursor rechts.

# Midi Tracks (16)

Mit (Shift/Cancel) + (Step 16) gelangen Sie in die Midispuren. Hier haben Sie die Möglichkeit, bis zu 4 verschiedene Midispuren im 16tel Raster zu erstellen und damit externe Midigeräte wie Synthesizer und Sampler anzusteuern. Sie können die 4 Spuren sowohl auf verschiedenen Kanälen verwenden, um mehrere verschiedene monophone Klangerzeuger anzusteuern als auch auf einem Kanal einen externen Synthesizer polyphon zu steuern. Nach der Auswahl eines leeren Tracks zeigt das Display folgendes an:

> Sta ChO1  $\alpha$ xxxxxxxxxxxxx $\alpha$ c $\mathbb{C}$  5 Trk1

Nach der Auswahl sind sie automatisch im Write Mode auf Track 1.

Drücken Sie jetzt die gewünschten Steps, auf denen eine Midi Note gespielt werden soll.

Sowohl die Step-LED als auch die zugeordnete LED an den Edit (Encodern) 1..16 leuchtet auf. Auch im LCD Display werden die Steps angezeigt:

> Sta ChO1  $\times\times\times\times\times\times\times\times\times$ C 5 Trk $1$

Mit dem jeweiligen (Encoder) 1..16, der der Steptaste zugeordnet ist, können Sie jetzt die Tonhöhe des gewählten Steps einstellen. Im Display wird rechts neben der 16er Step-Zeile die aktuelle Tonhöhe und Oktave alphanumerisch angezeigt, und der Balken zeigt jeweils die Tonhöhe innerhalb einer Oktave an. Der mögliche Bereich geht vom C1 bis D#6, das sind etwas mehr als 5 Oktaven.

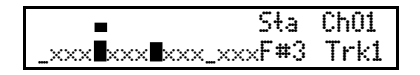

Mit Hilfe des Cursors können sie jederzeit die auf dem jeweiligen Step programmierte Note anzeigen. Die Balkendarstellung ist nur eine grobe Übersicht für die 12 Halbtöne, die nicht die Oktave anzeigt.

Wenn Sie mit dem Cursor über die 16 Balken hinausgehen, können Sie die Werte Stakkato/Legato und den Midikanal einstellen:

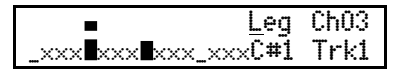

In der Betriebsart Stakkato (Sta) werden alle Noten unabhängig von der Tonhöhe einzeln als 16tel Note gespielt.

In der Betriebsart Legato (Leg) werden benachbarte Noten, die die gleiche Tonhöhe haben (auch die gleiche Oktave), gebunden wie eine gemeinsame Note gespielt. Somit können Sie in Ihrer Midi-Line auch andere Notenwerte wie Achtel (2 Steps), punktierte Achtel (3 Steps), Viertelnoten (4 Steps) usw. erzeugen.

Alle Editierungen an den Midispuren können gemacht werden, während der Sequenzer läuft. Dadurch können Sie sofort hören, wie ihre Melodie oder die Effektspur auf dem angeschlossenen Midi-Synthesizer klingt.

Wenn Sie eine weitere Monospur erstellen möchten, drücken Sie die Snare Drum Taste. Hier können Sie genauso wie oben eine 2. unabhängige Midispur erstellen.

> Sta ChO1 xxxxxxxxxxxxxx $\mathcal C$  5 Trk1

Wenn Spur 2 auf demselben Kanal ist wie Spur 1, wird die Spur auf dem angeschlossenen Synthesizer polyphon gespielt, sofern dieser dazu in der Lage ist. Bei 4 Spuren können Sie also maximal 4 stimmige Akkorde programmieren.

Sie können aber auch bis zu vier verschiedene Monosynthesizer auf separaten Kanälen ansteuern.

Die 4 Midispuren werden über die Tasten Bass Drum, Snare Drum, Low Tom und High Tom ausgewählt.

Um die angeschlossen Midi-Synthesizer auch im Lifebetrieb kreativ einsetzen zu können, ist es möglich, sie über die Klickfunktion der Encoder 10-13 muten zu können. Bei den gemuteten Midispuren blinken die entsprechenden LEDs rot. Die Mutefunktion der Midispuren ist jederzeit unabhängig von anderen Menüs aktivierbar.

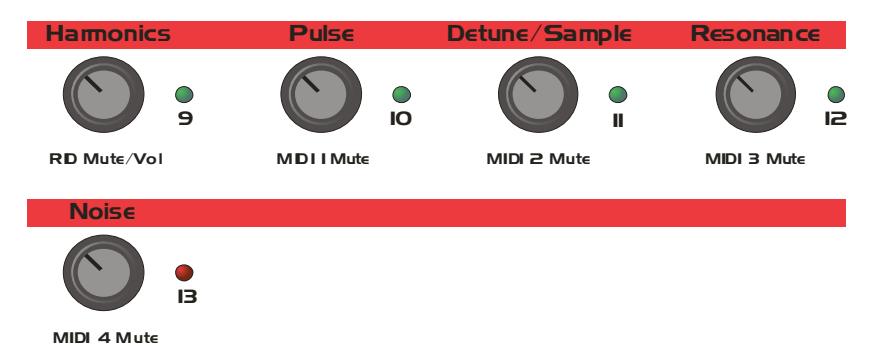

Um die Midi Track Editierung wieder zu verlassen, drücken Sie die Taste Enter.

» Hinweis: Vergessen Sie nicht, den Pattern zu speichern, da alle Editierungen nur im Edit Buffer gemacht werden und nach einem Patternwechsel sonst verloren wären.

# MIDI Implementation XBASE 888

# 1. Sound Parameter

Continuous Controllers

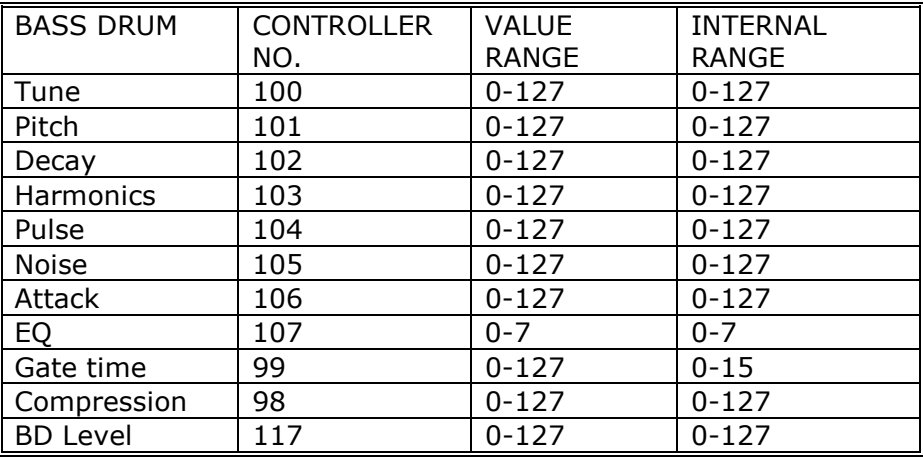

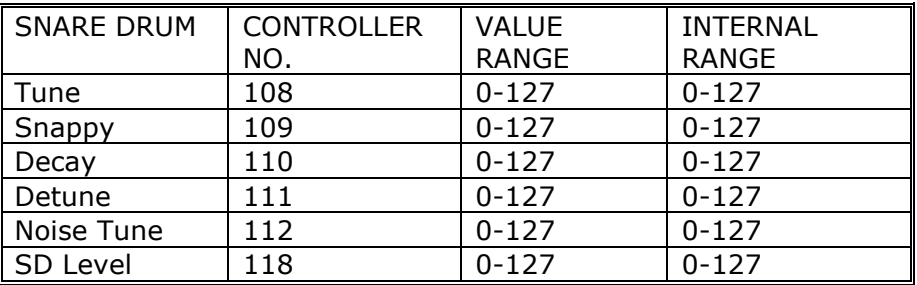

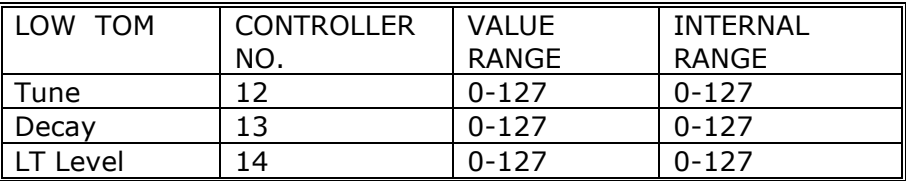

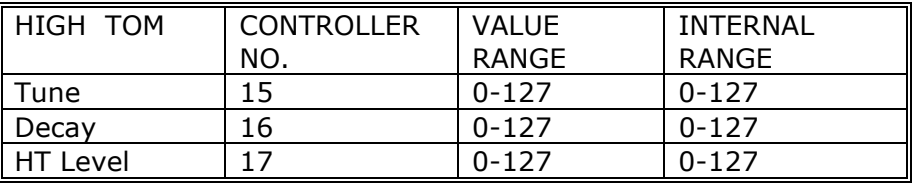

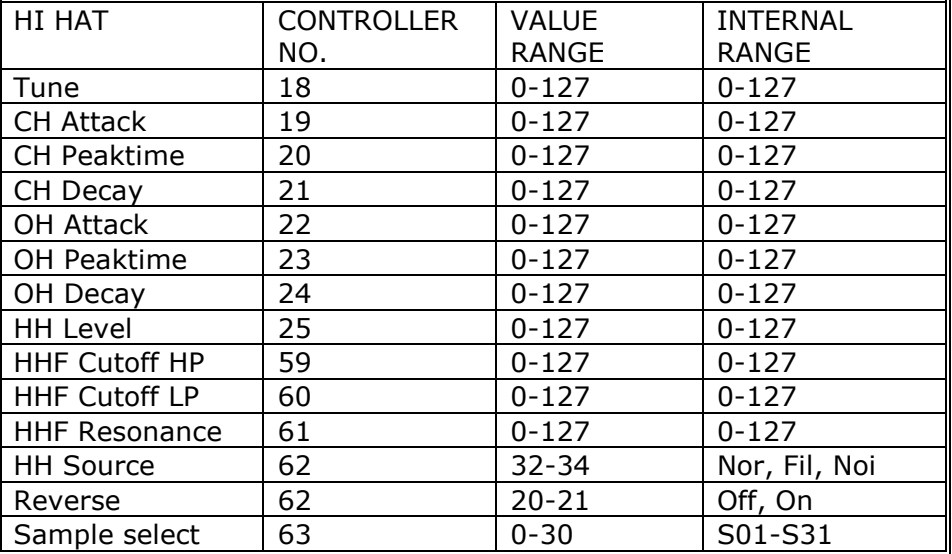

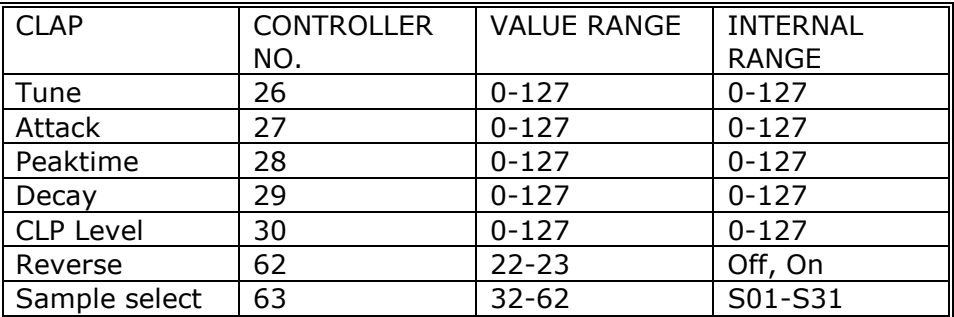

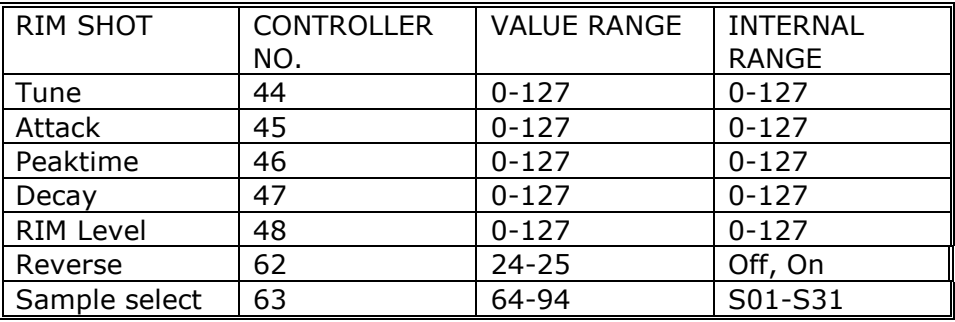

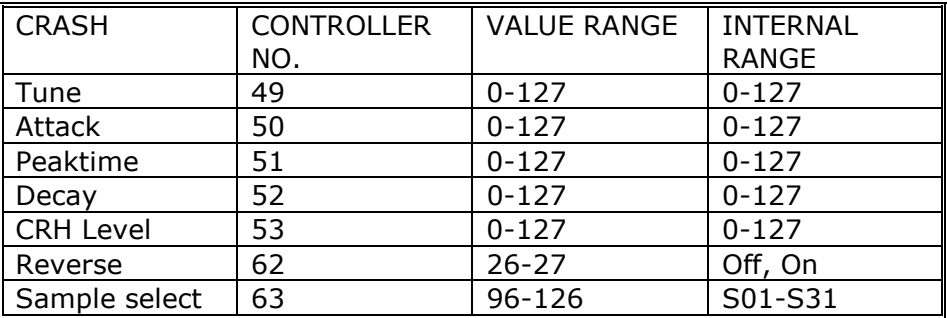

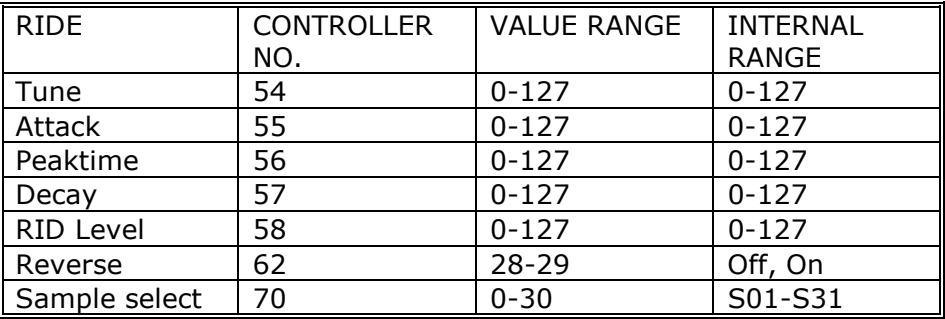

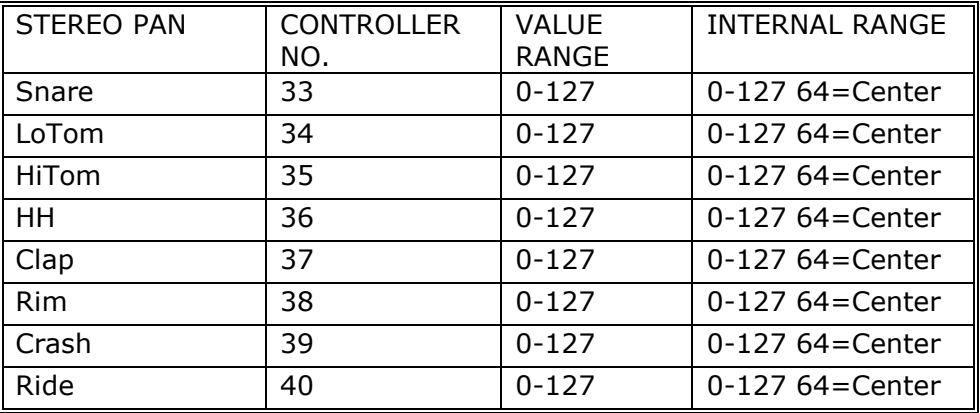

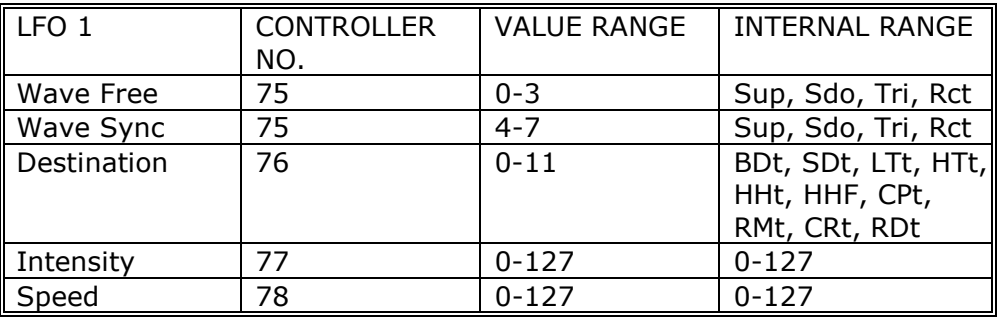

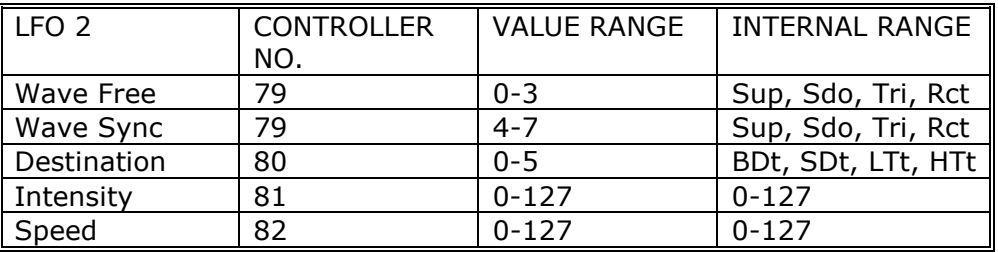

### **# Store Instruments via Midi Controller #**

By sending value 64 of Midi Controller no. 62, instruments can be stored. ----------------------------------

Storing of instruments via Controller 62 • Value: 64

#### **# Bankselect Command #**

To select a bank via midi bankselect command, you have to send a program change command after the bankselect command. Only then the bank will be changed.

# 2. Note Commands

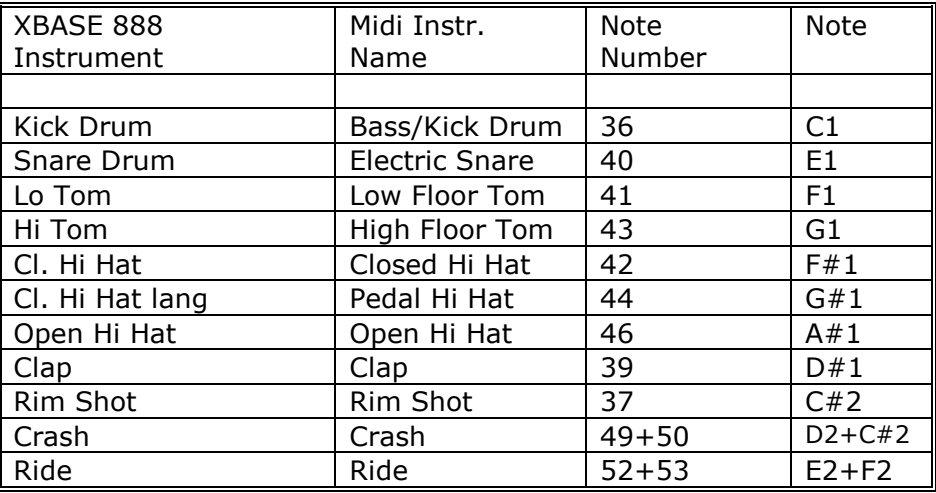

# 3. Sysex Commands

The unit channel equals to the midi channel. Preset bulk dump \$F0(SysEx begin), \$31(JoMoX-manufact. code), \$7F(Command Sys Ex dump), \$59(Product code), \$0X(Unit Channel),XX(Data0),XX(Data1),..., \$F7(End of SysEx)

OS bulk dump

\$F0(SysEx begin), \$31(JoMoX-manufact. code), \$7F(Command Sys Ex dump), \$59(Product code), \$1X(Unit Channel),XX(Data0),XX(Data1),..., \$F7(End of SysEx)

Flash bank bulk dump \$F0(SysEx begin), \$31(JoMoX-manufact. code), B01xx xxxx(Flash bank 7..61), \$59(Product code), \$2X(Unit Channel),XX(Data0),XX(Data1),..., \$F7(End of SysEx)

Flash bank erase command (must come before a flash bulk dump) \$F0(SysEx begin), \$31(JoMoX-manufact. code), \$0D, \$79, B00xx xxxx(Flash bank 7..61), \$F7(End of SysEx)

Dump request command \$F0(SysEx begin), \$31(JoMoX-manufact. code), \$0E, \$59, \$F7(End of SysEx)

Service, Updates, Tips und Tricks

Gibt es natürlich von der JoMoX GmbH Im Internet: www.jomox.de Per Post:

JoMoX GmbH Körtestr. 10 10967 Berlin Germany

E-Mail: mail@jomox.de

Wir wünschen viel Spaß und Erfolg bei der Arbeit mit unseren Geräten und bedanken uns für eingehendes Feedback an dieser Stelle im Voraus.

Berlin, Januar 2008

Autor: Jürgen Michaelis